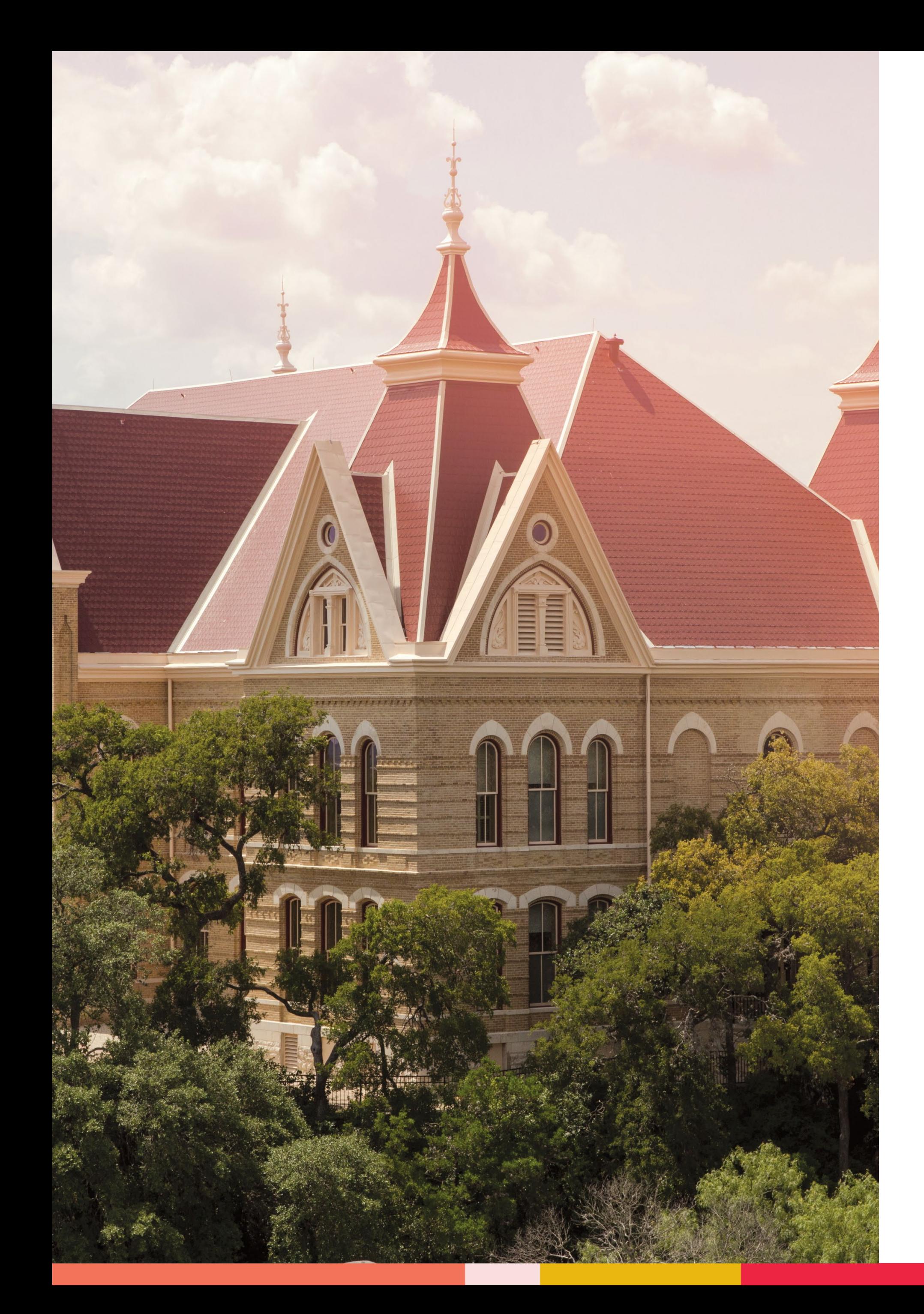

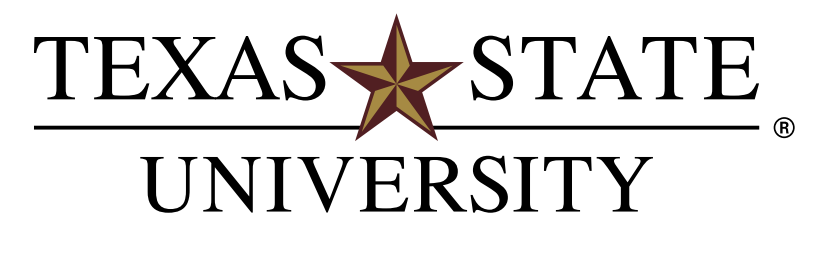

MEMBER THE TEXAS STATE UNIVERSITY SYSTEM

PeopleAdmin: Staff Position

# Management

# Position Description Update

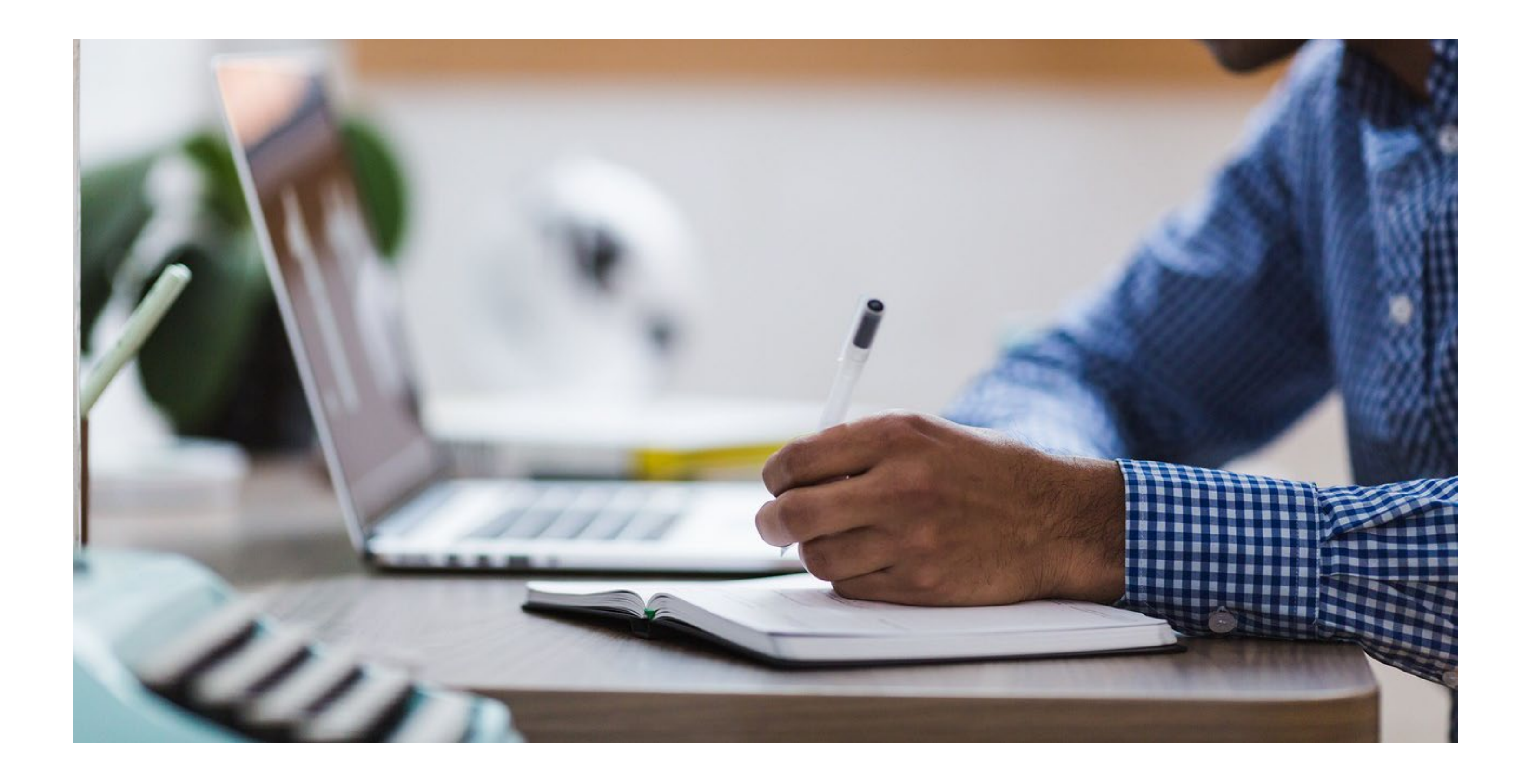

### About

This guide is intended to assist hiring managers in changing a position's functional title and/or position description.

Any questions regarding this content can be directed to our [Compensation](mailto:compensation@txstate.edu) team.

### Table of Contents

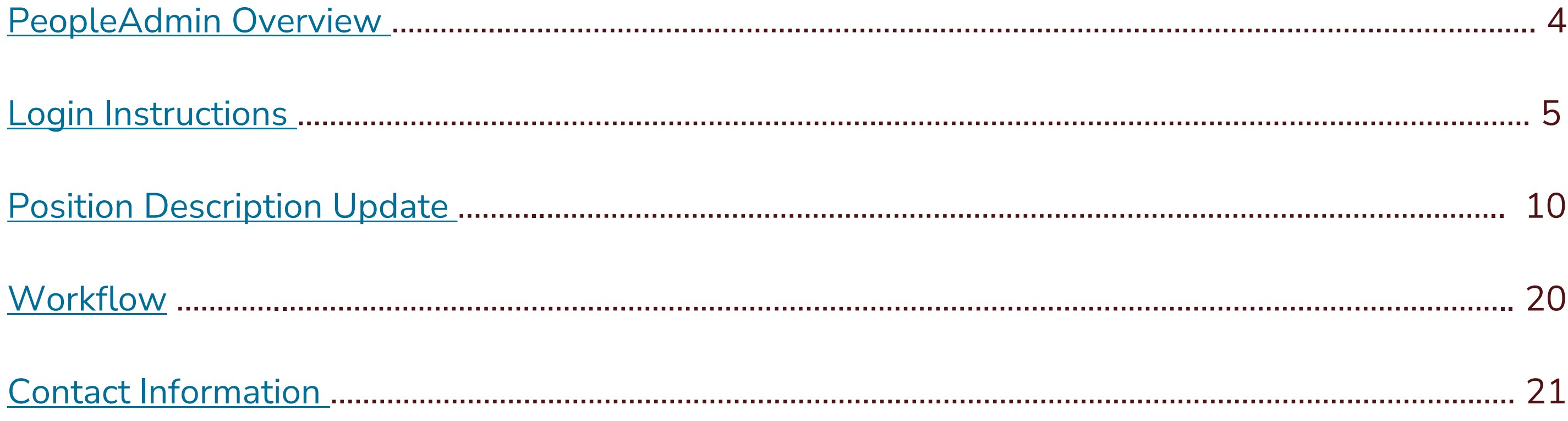

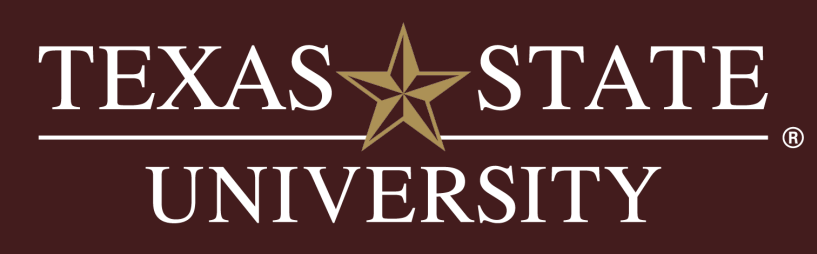

<span id="page-3-0"></span>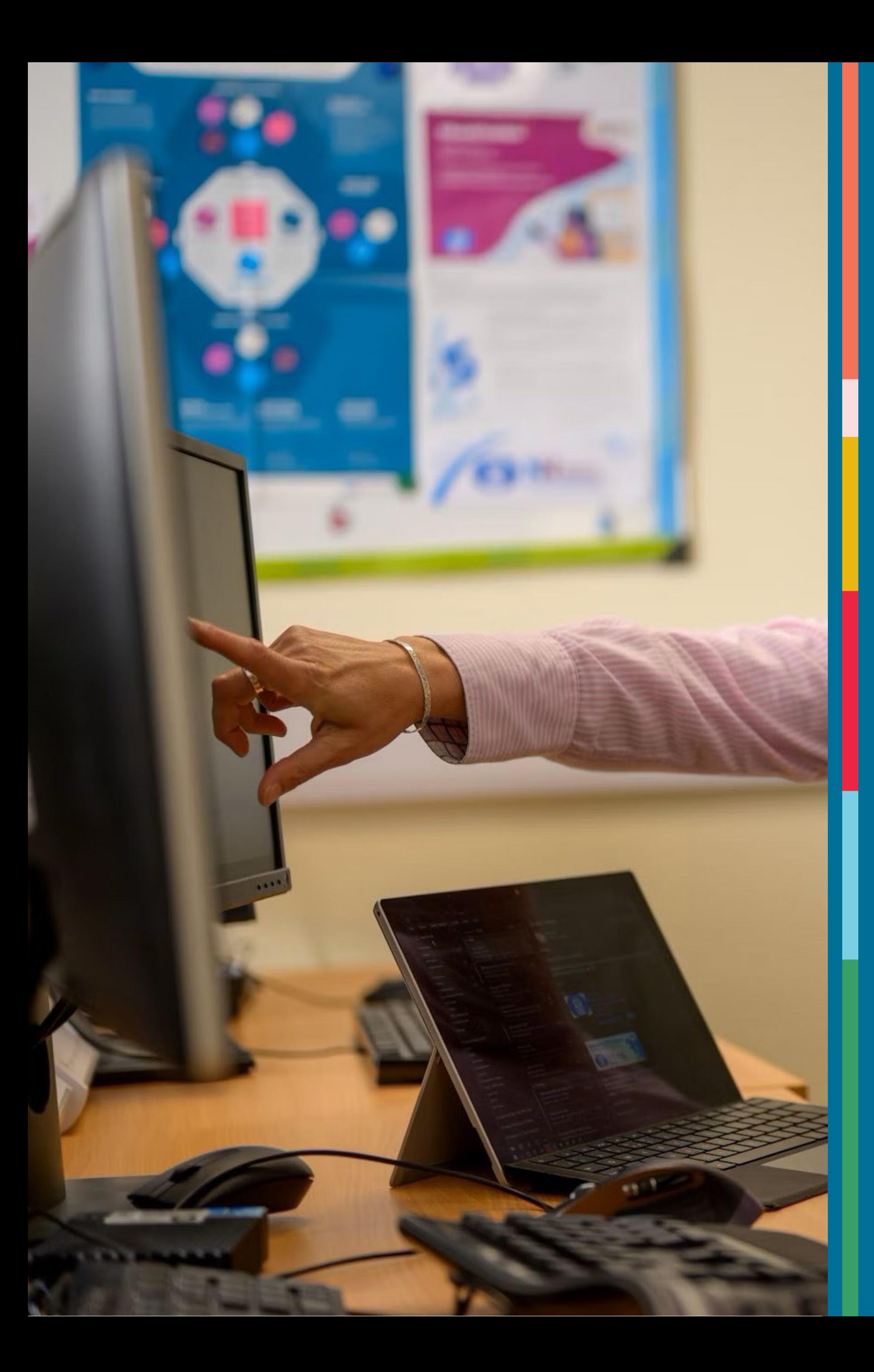

### PeopleAdmin Overview

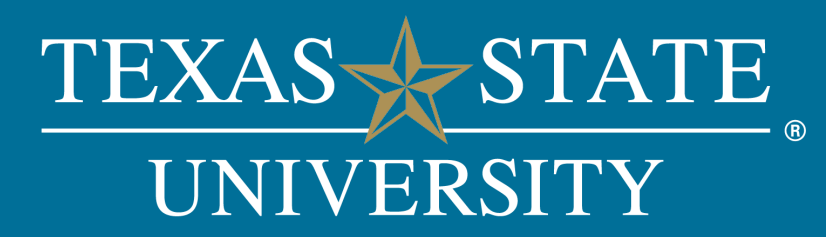

### PeopleAdmin Overview

PeopleAdmin is divided into two modules: Position Management and Applicant Tracking. Reference the table below to see what actions are available in each module.

In this guide, we will be focusing on the Position Management module.

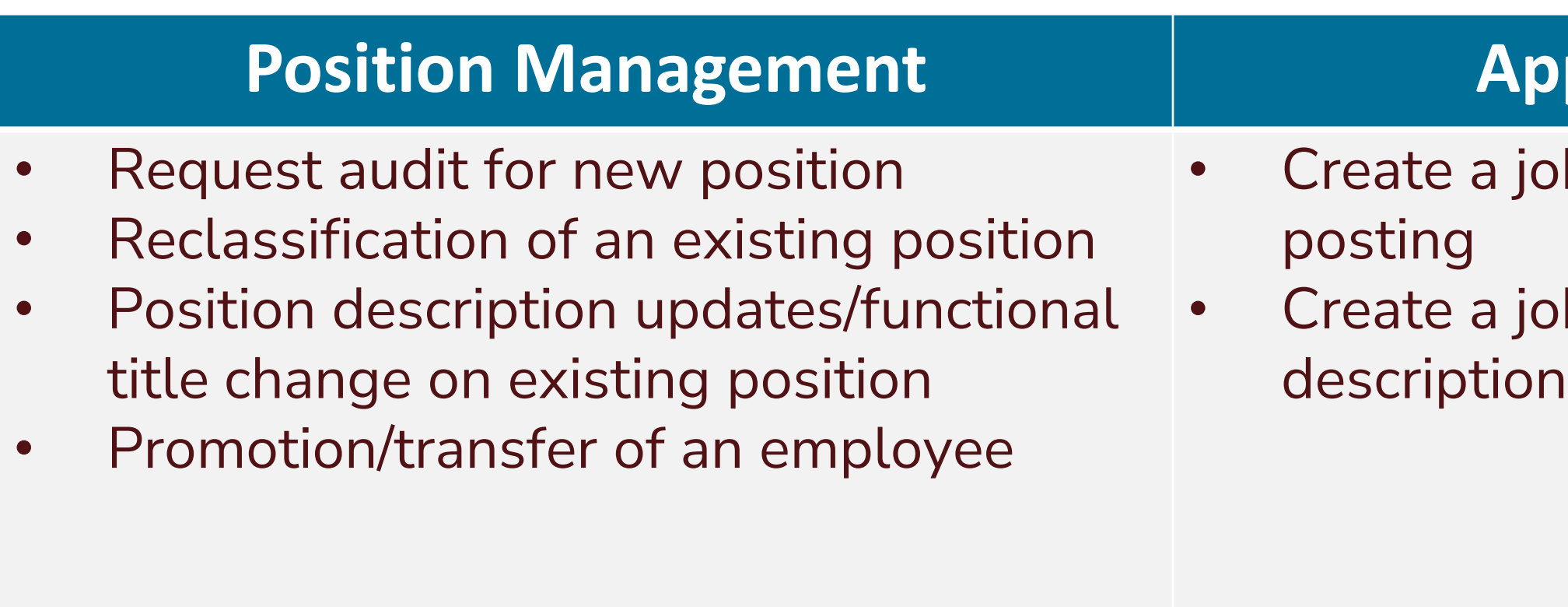

### **Position Management Tracking**

b posting from a previous

b posting from a job

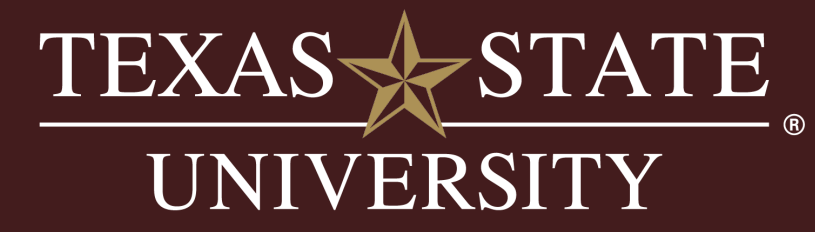

<span id="page-5-0"></span>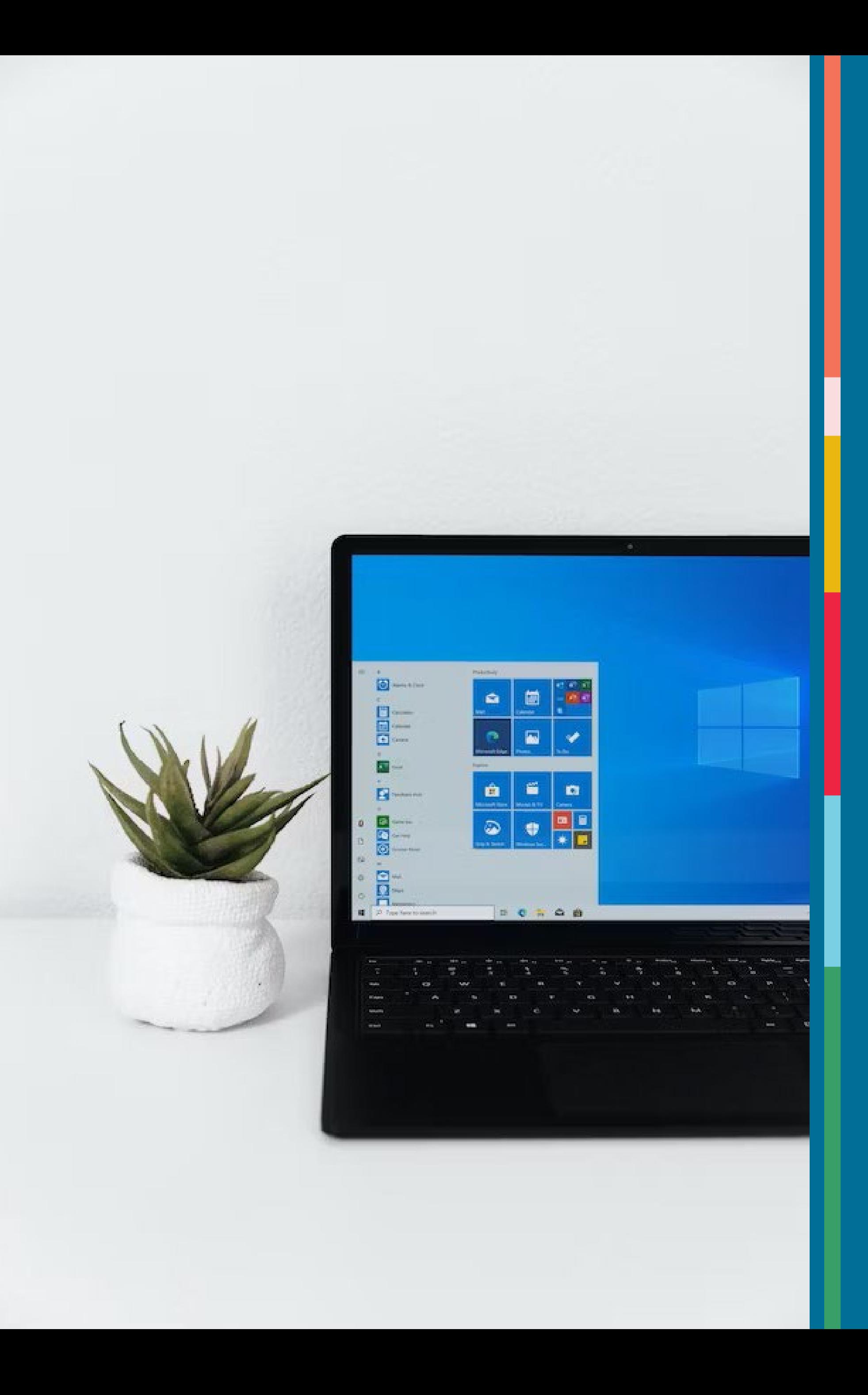

### Login Instructions

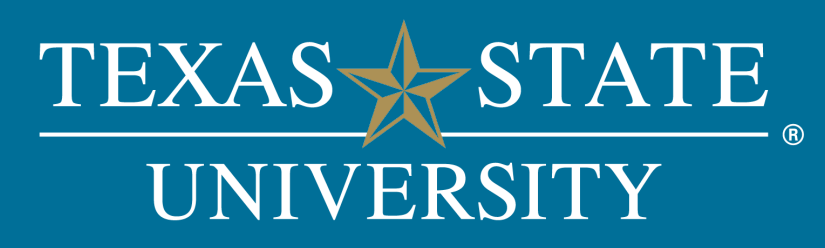

### Login Instructions

To log into the system:

- Go to jobs.hr.txst.edu/hr/
- Select "Click here to login with your Texas State ID"

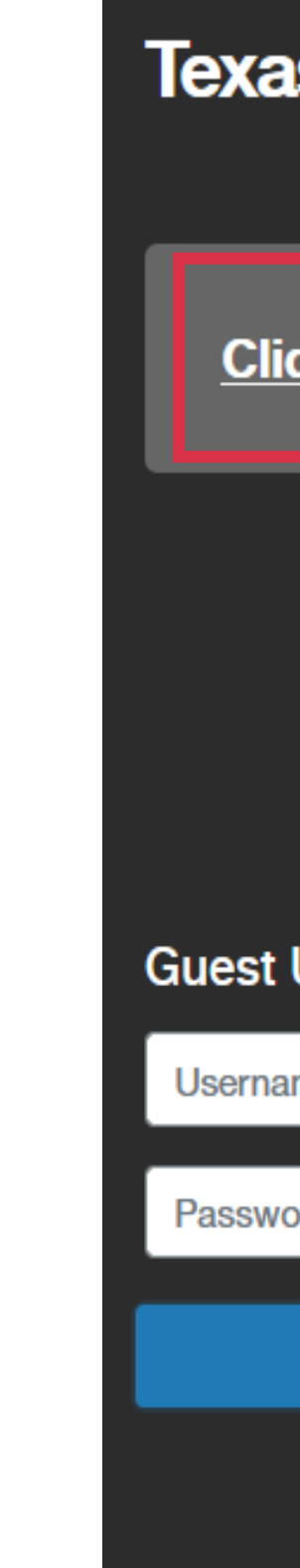

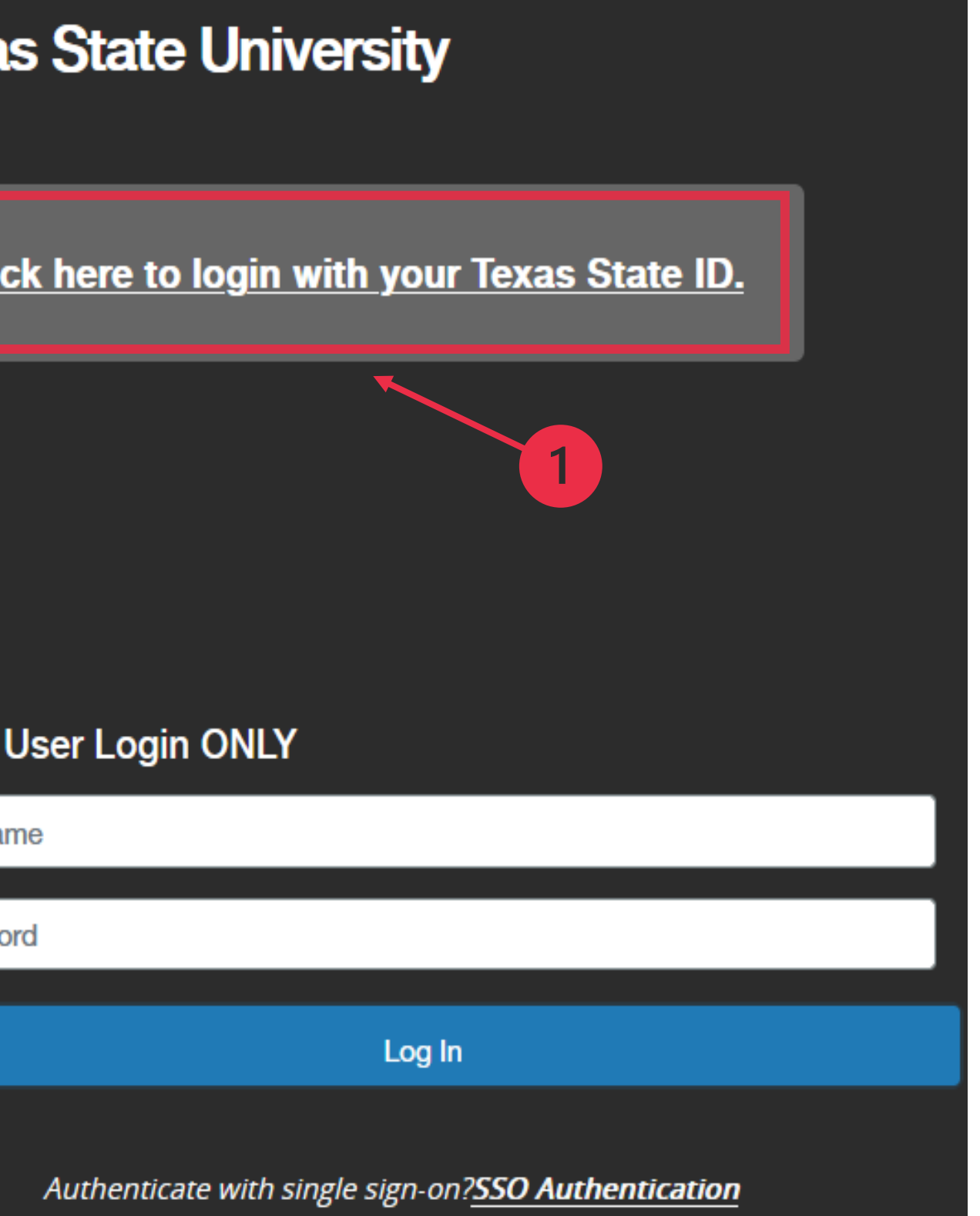

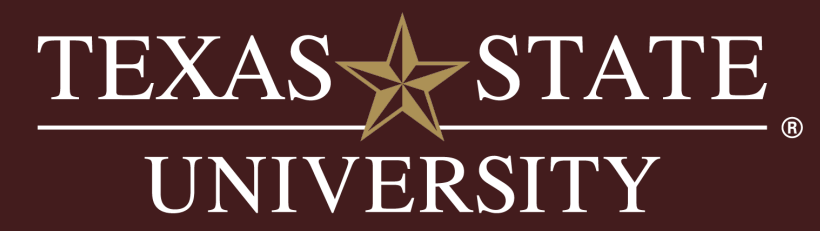

### Login Instruction, cont.

• Enter your Texas State NetID and password then select "Login"

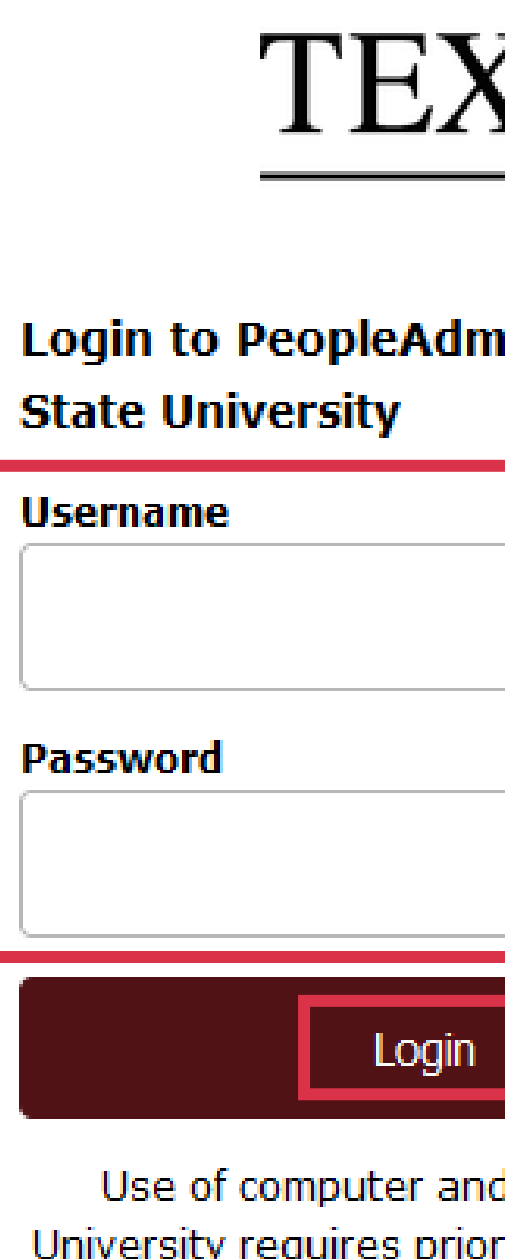

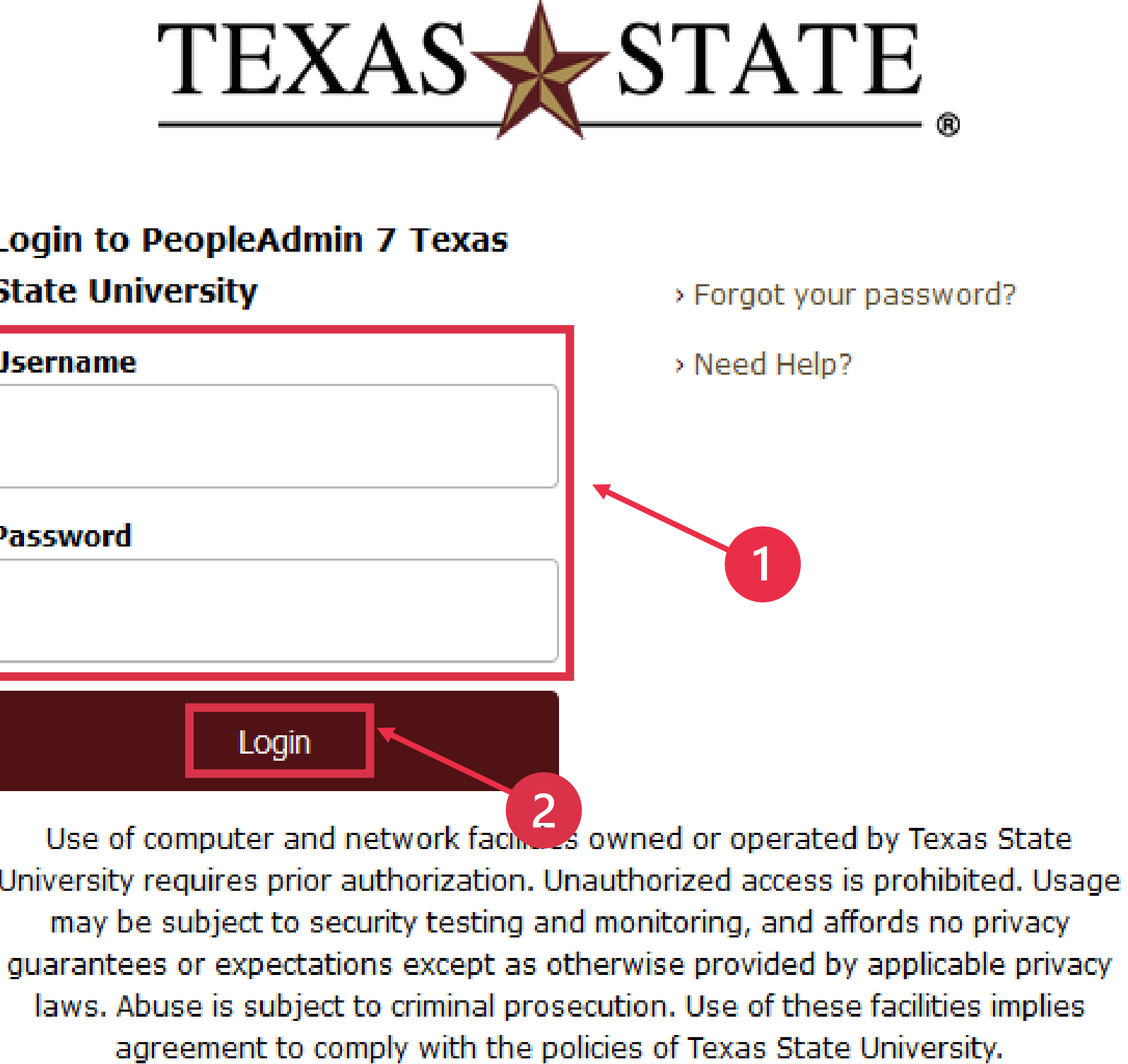

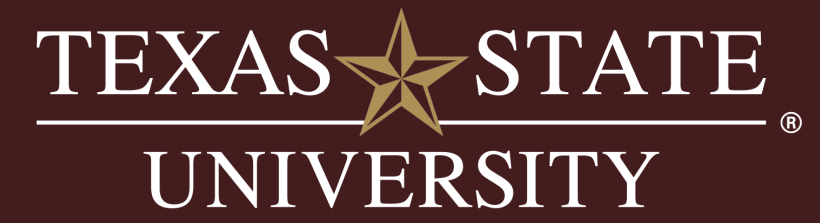

### Login Instructions, cont.

To access the Staff Position Management module:

- Select the ellipsis menu on the top left of the screen
- Select "Position Management"

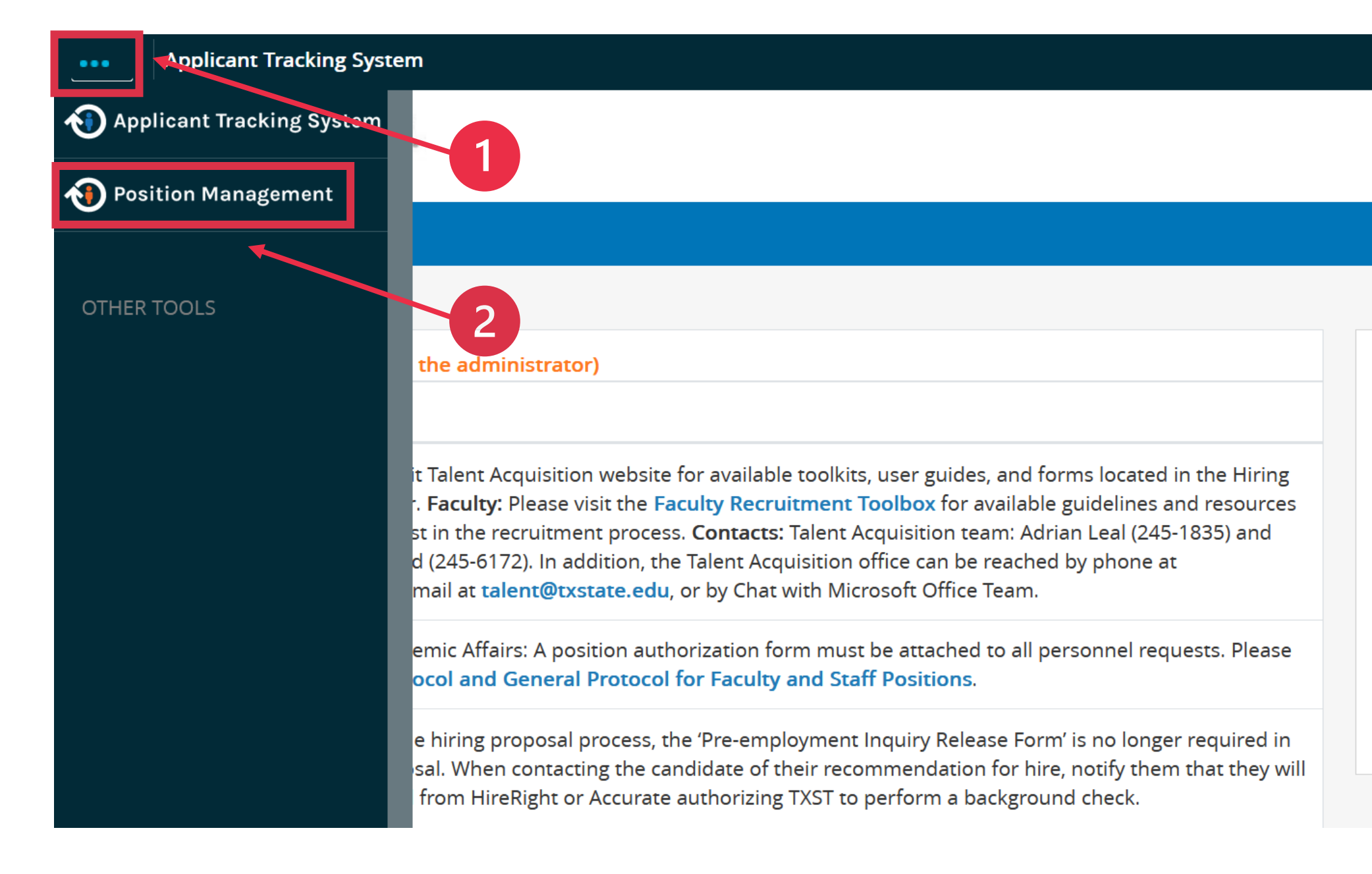

# Welcome, Elizabeth Cruz | logout User Group: Employee Shortcuts v **0 Active Applicants Evaluated Applicants** Unevaluated Applicants

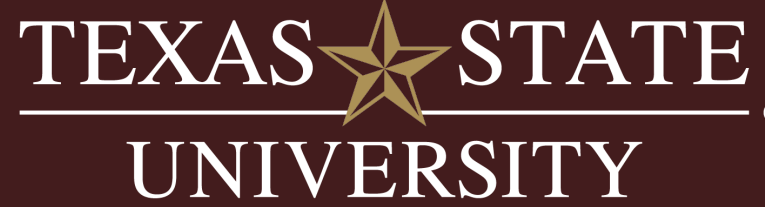

<span id="page-9-0"></span>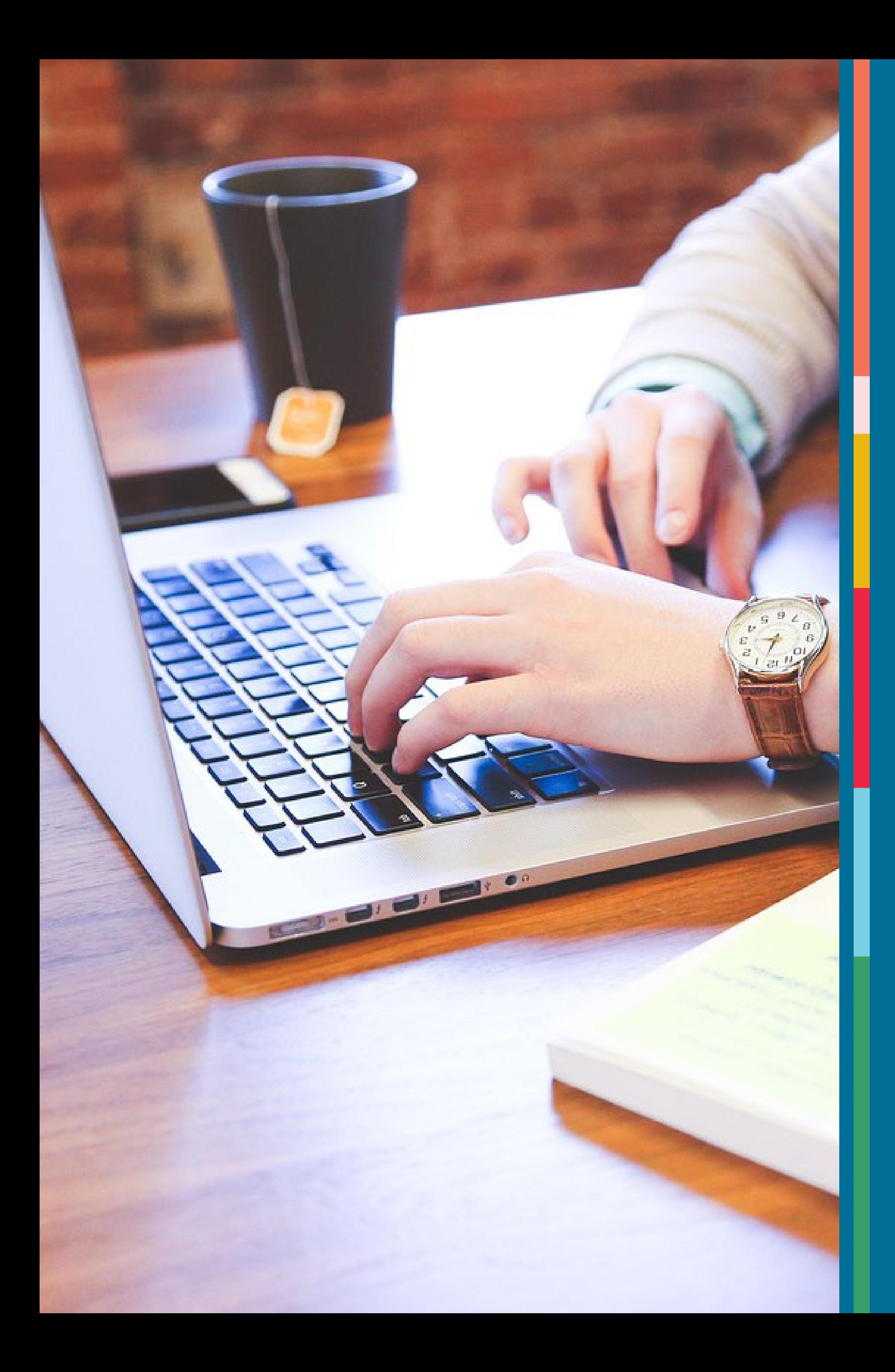

### Position Description Update

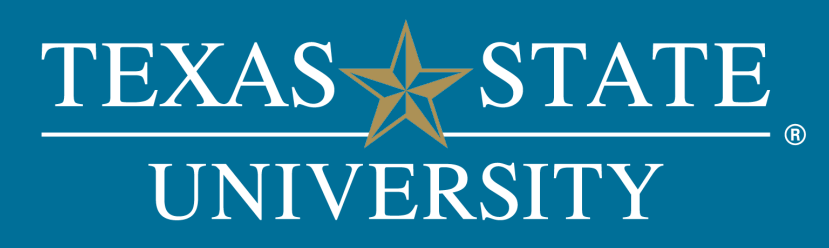

### User Group

Before creating a requisition request, ensure you are using the correct user group.

• Under "User Group," use the drop-down menu to select "Hiring Manager"

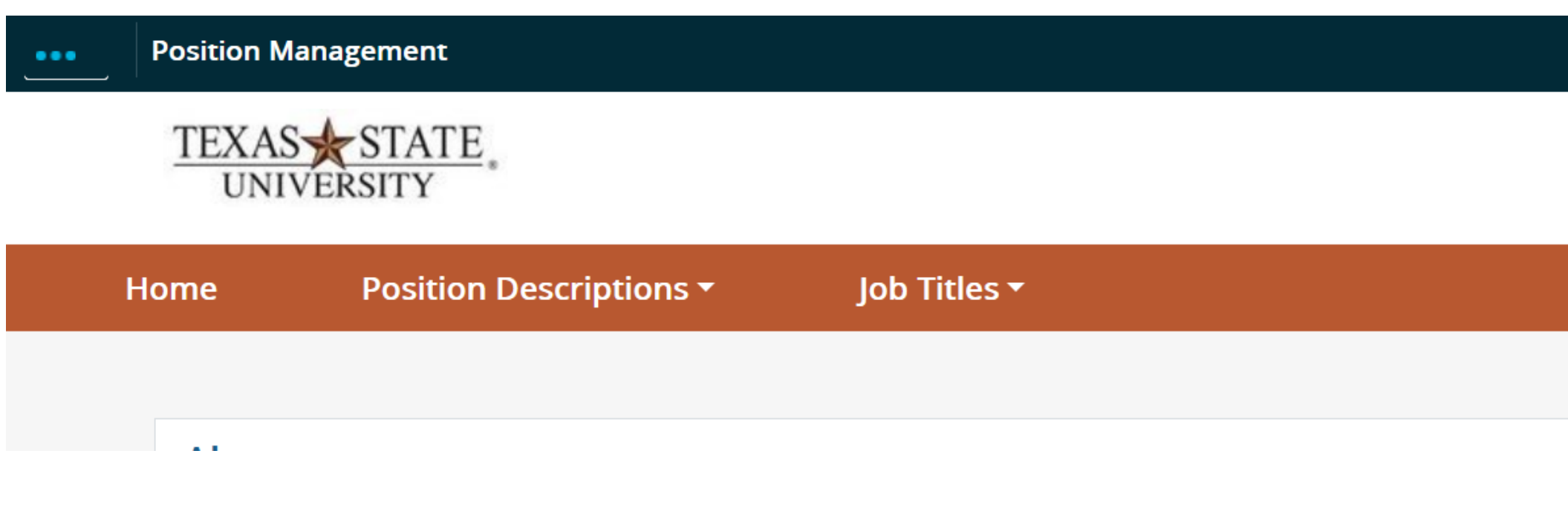

*For access to a specific user group, please complete the PeopleAdmin Security Authorization Form located on our [Form](https://www.hr.txst.edu/forms.html) website and submit to our [Talent Acquisition t](mailto:talent@txstate.edu)eam.*

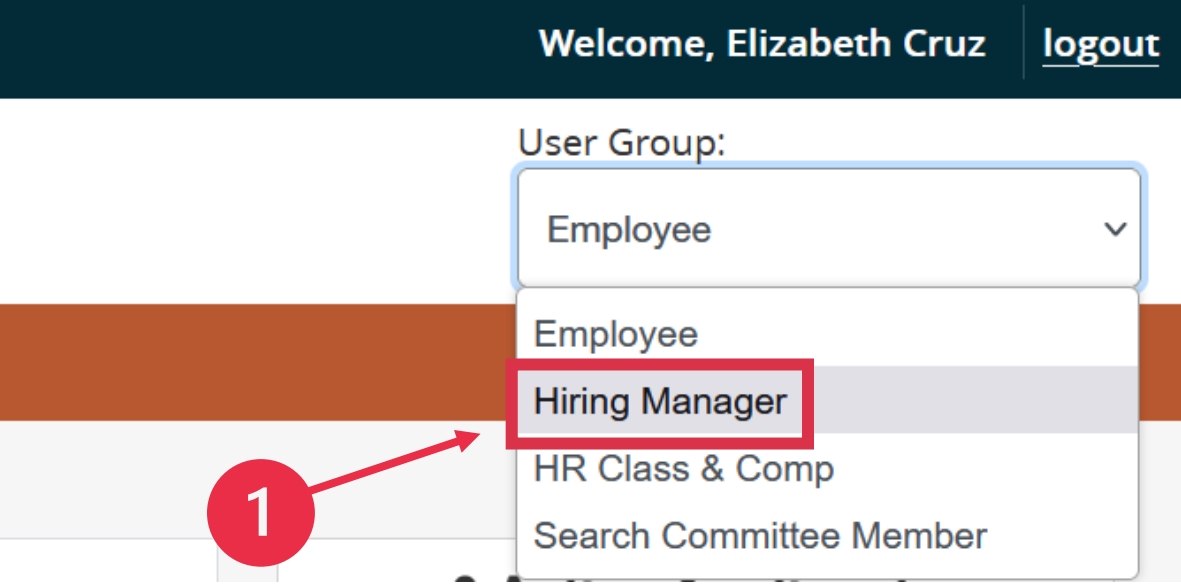

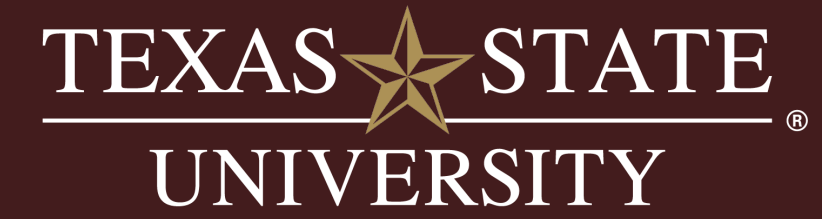

# Position Description Update

- To begin, select the "Position Description" drop-down menu located on the orange banner of the Position Management homepage
- Select "Staff"

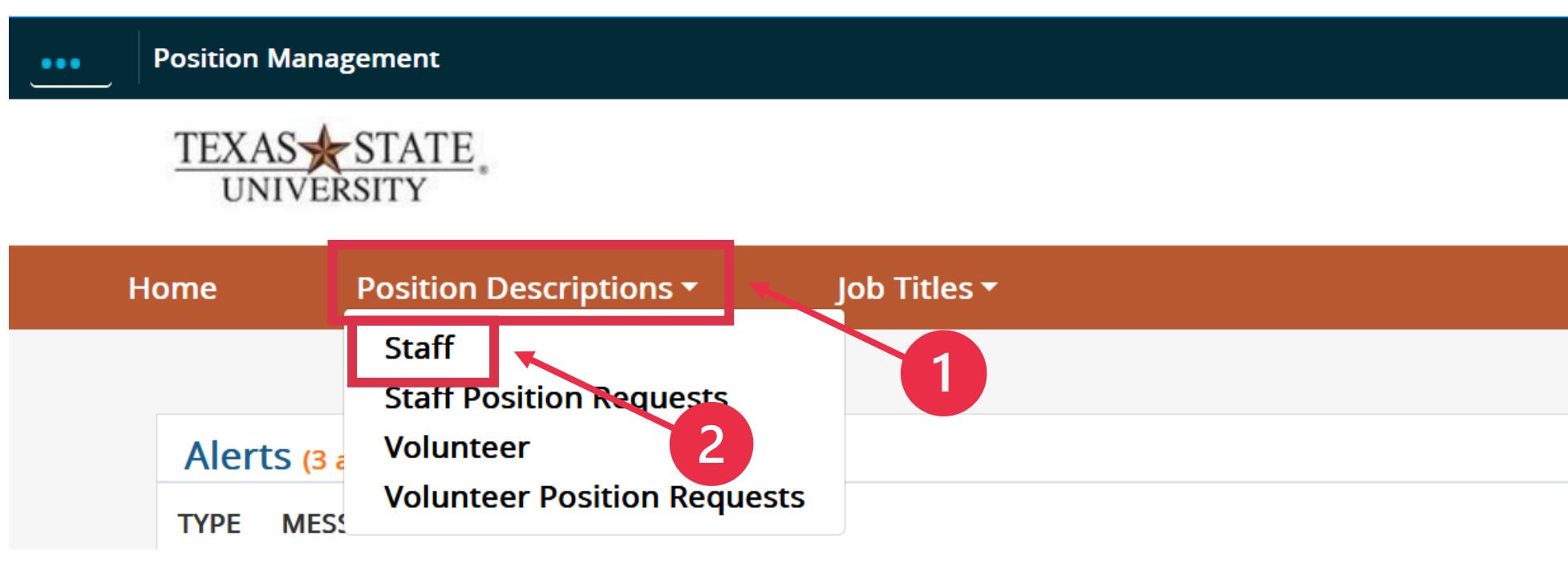

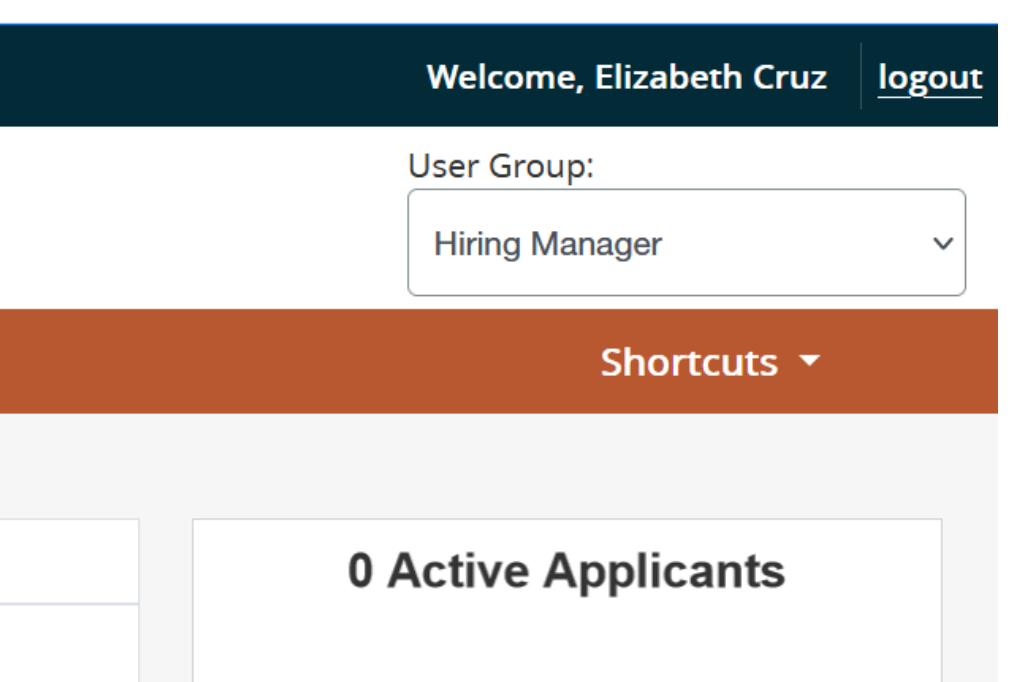

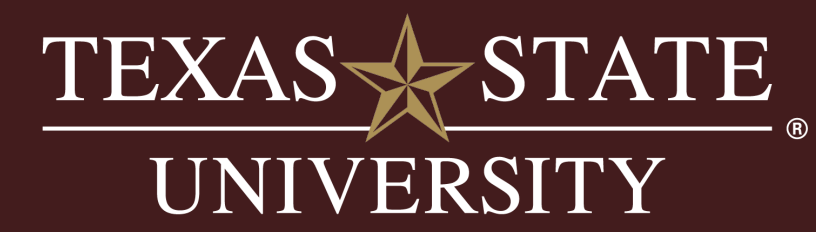

- Enter the position number and select "Search"
- Select the position

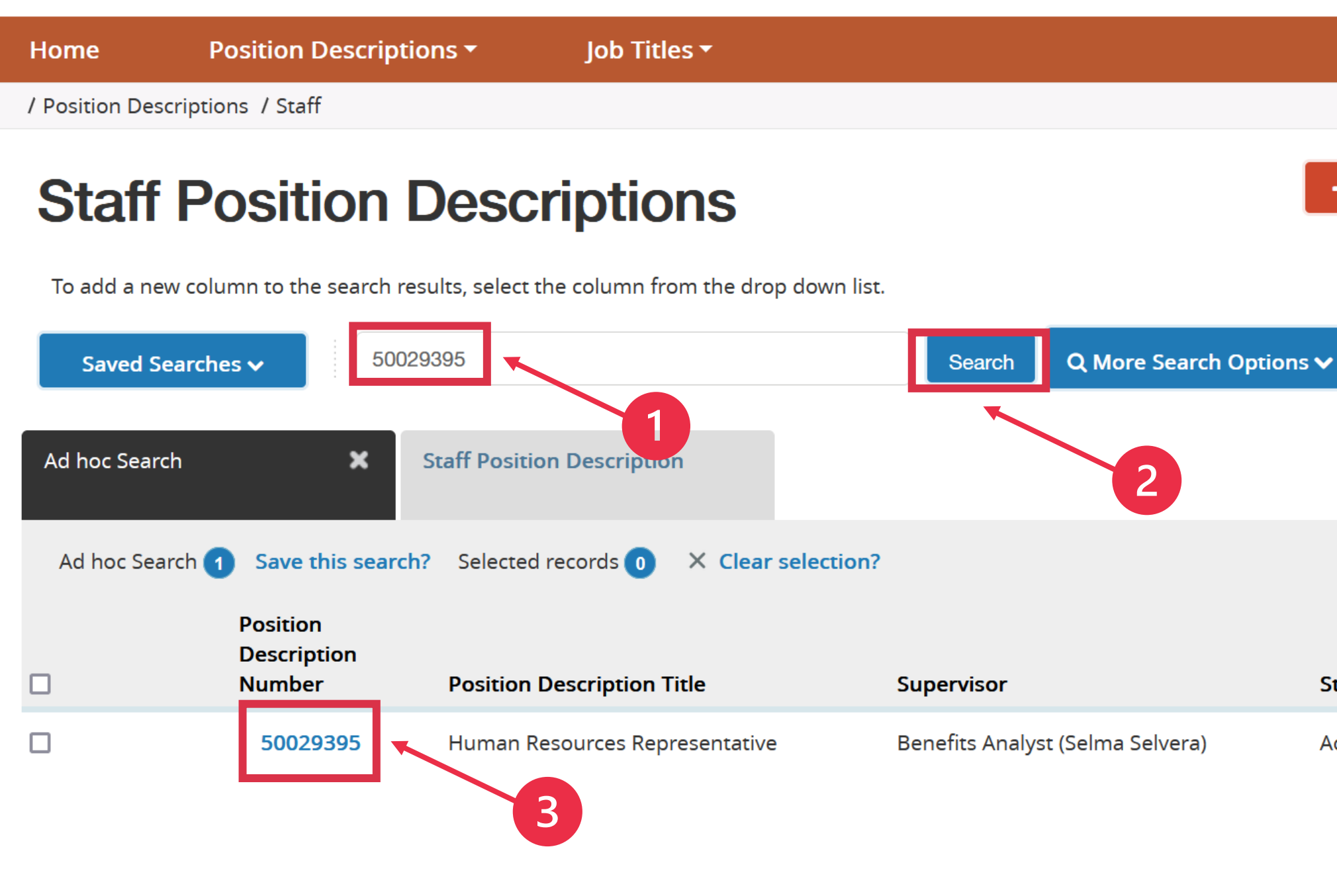

Shortcuts  $\blacktriangledown$ + Create New Position Description Actions  $\mathbf{\check{v}}$ (Actions) **Status** Actions  $\vee$ Active

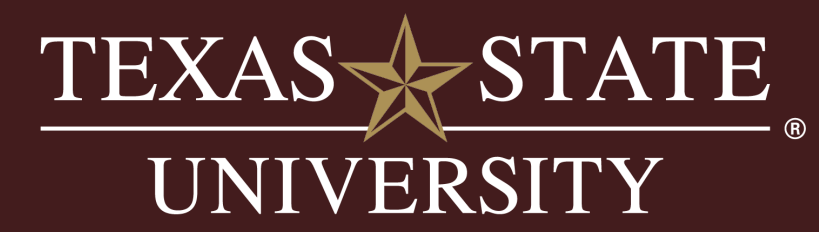

• Select "Position Description Update" in the menu on the right of the screen

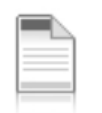

Position Description: Human Resources Representative (Staff)

**Current Status: Active** 

Position Type: Staff **Department: Human Resources**  $(50000160)$ 

All divisions *except* Academic Affairs must use Position Description Update - Regular Staff

The Academic Affairs division must use Position Description Update – Academic Affairs

**Print Preview** Print Preview (Employee View) Reclassify Regular Staff Position Description Reclassify Academic Affairs Staff Position **Description** Regular Staff Promotion and Transfer **X** Academic Affairs Staff Promotion and Transfer Position Description Update - Regular Staff Position Description Update - Academic **Affairs** 

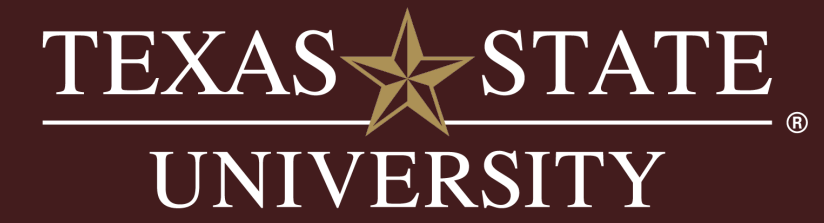

• Select "Start"

Start Position Description Update - Regular Staff Position Request on Human Resources **Representative?** 

Once it has been started, this position request will lock the position description from other updates until the position request has completed. Start

• Select "Save & Continue"

**Position Information** 

### **Position Number**

**Position Number** 50029395

**Personnel Subarea** 

0002 - Benefits Eligible Full-time (40)

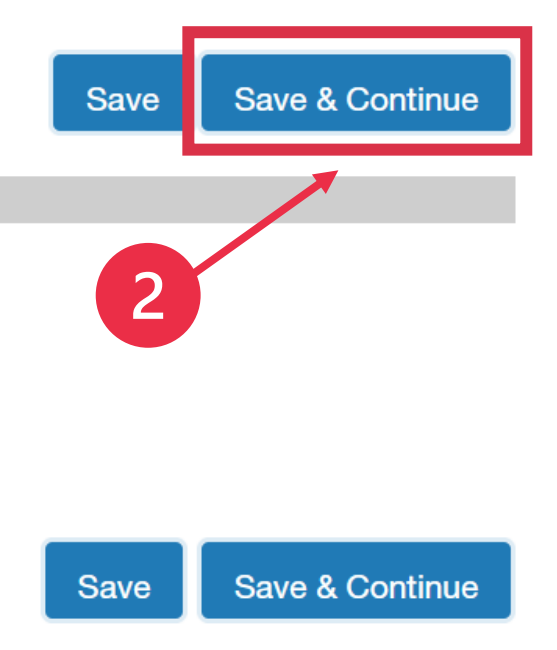

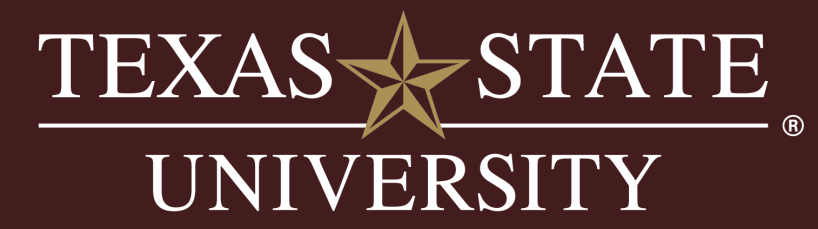

- Input the required knowledge, skills, and abilities, duties, and any license, credential, or certification that is specific to the position – not on the general description in the next section.
- Select "Save & Continue"

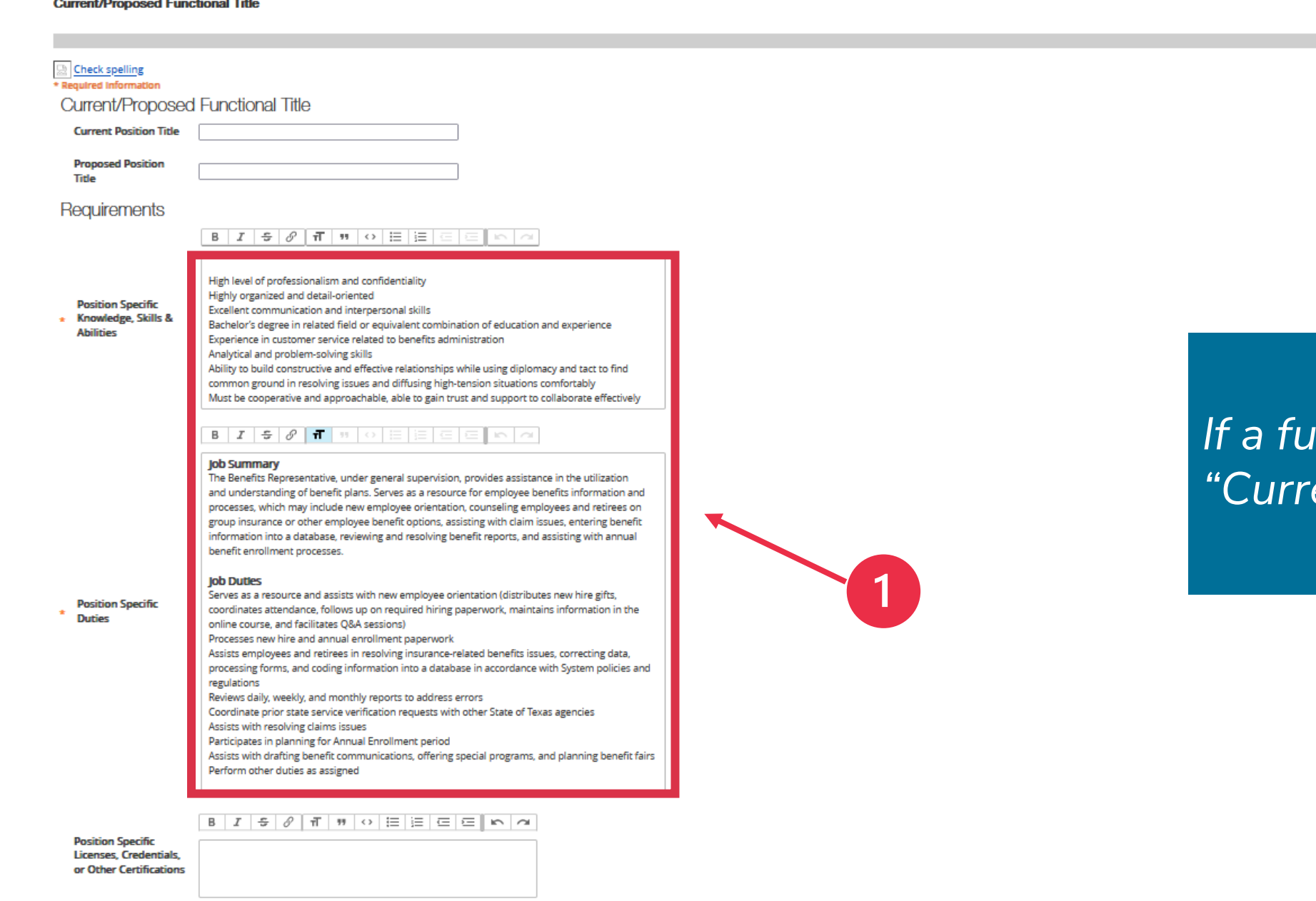

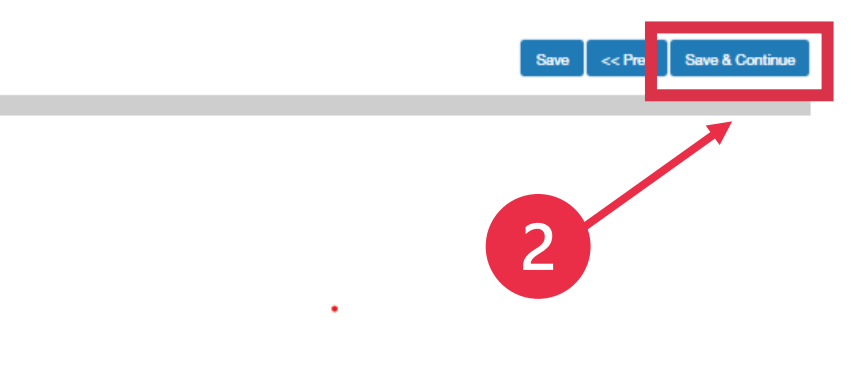

### *If a functional title is needed, complete the "Current/Proposed Functional Title" section.*

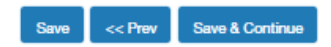

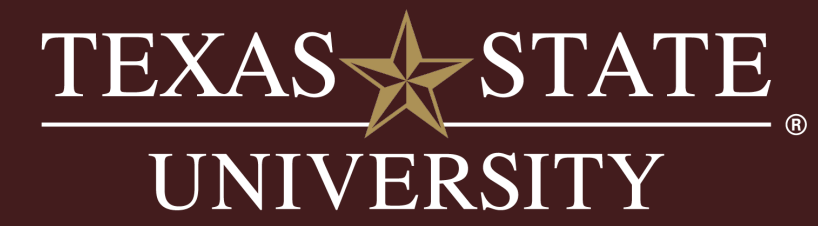

### • Select "Save & Continue"

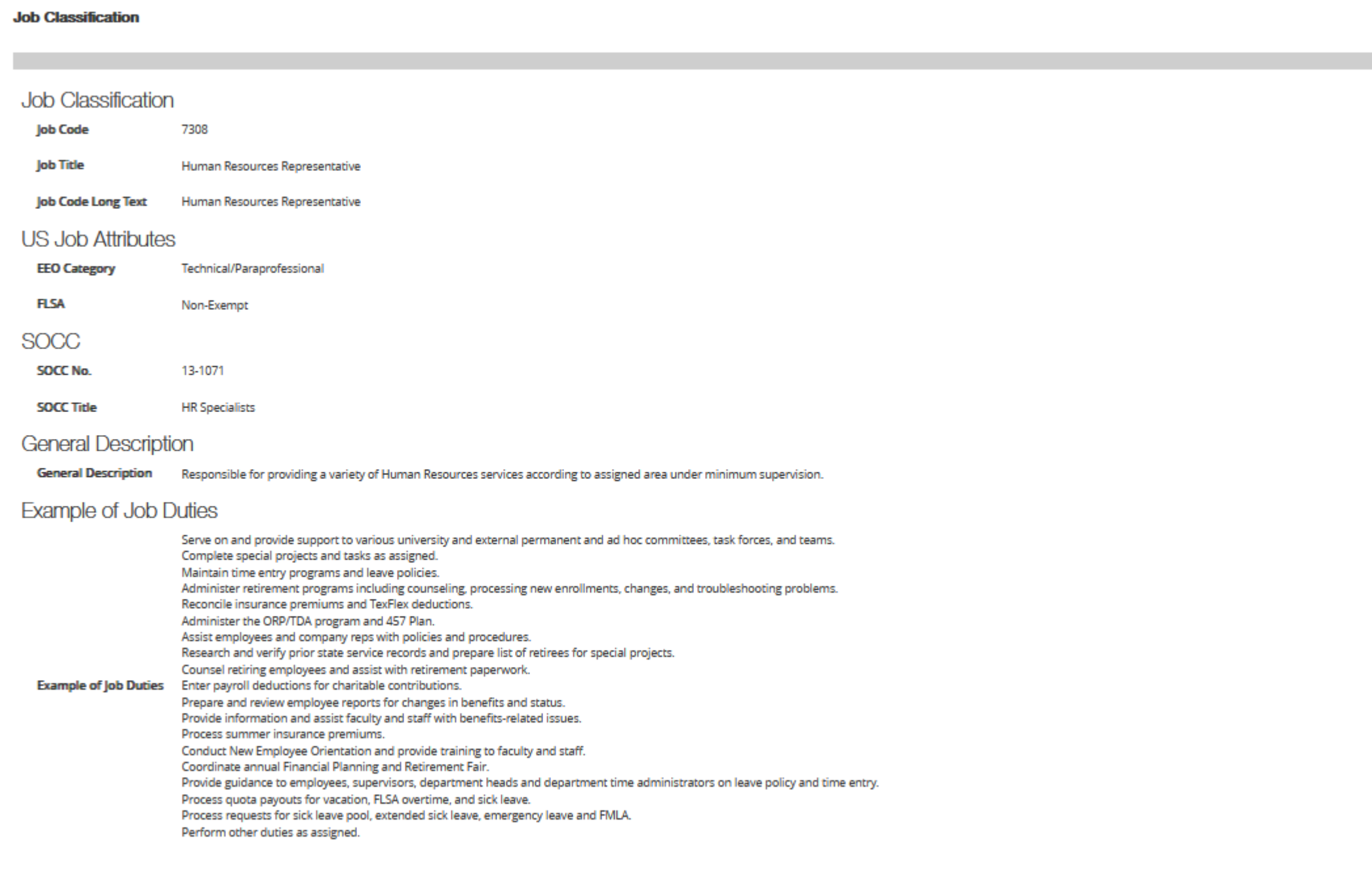

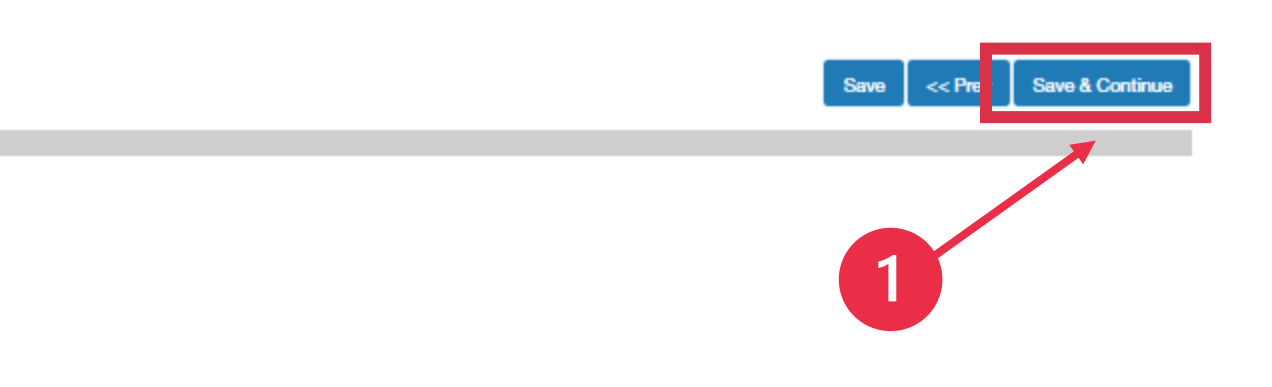

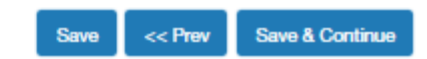

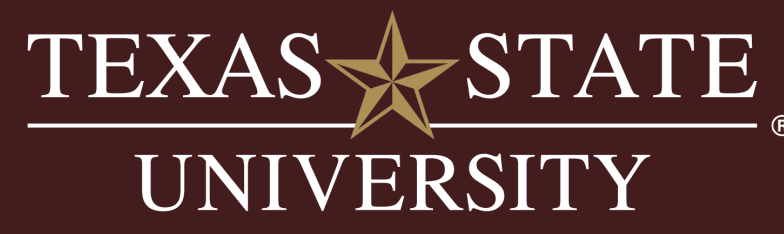

### • Select "Save & Continue"

**Seated Employee** 

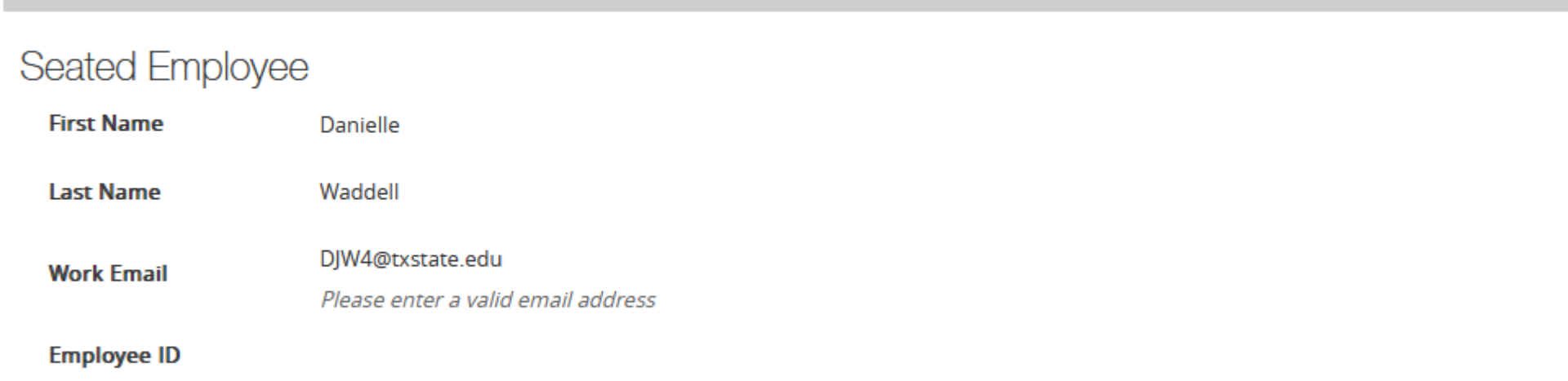

• Enter the contact person information and select "Save & Continue"

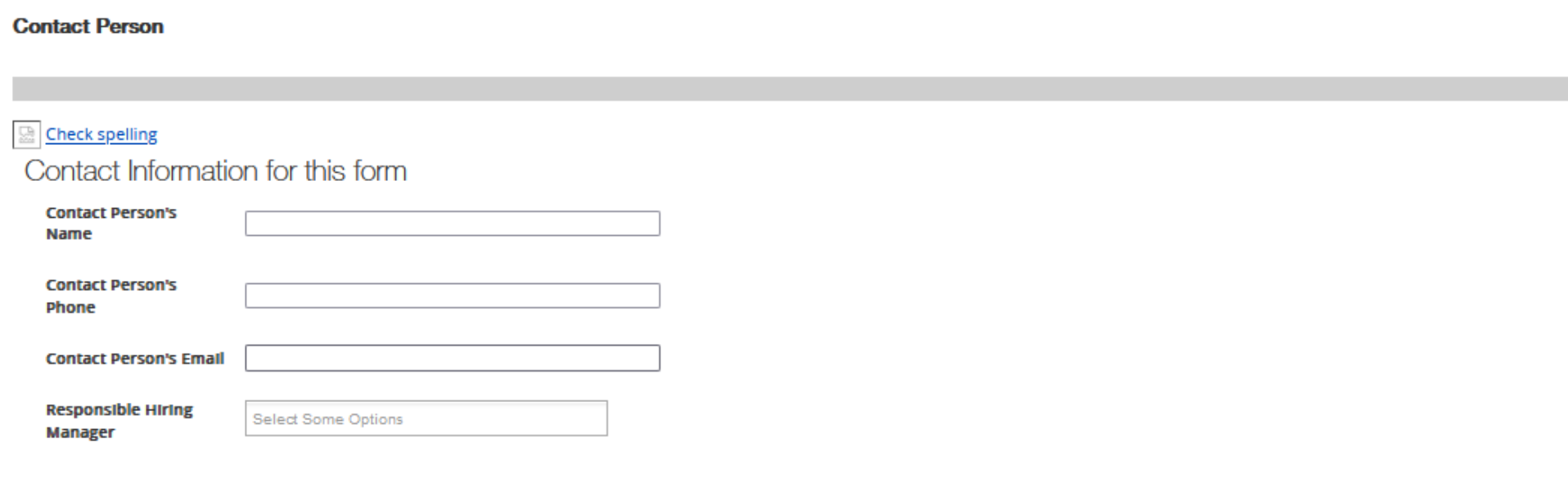

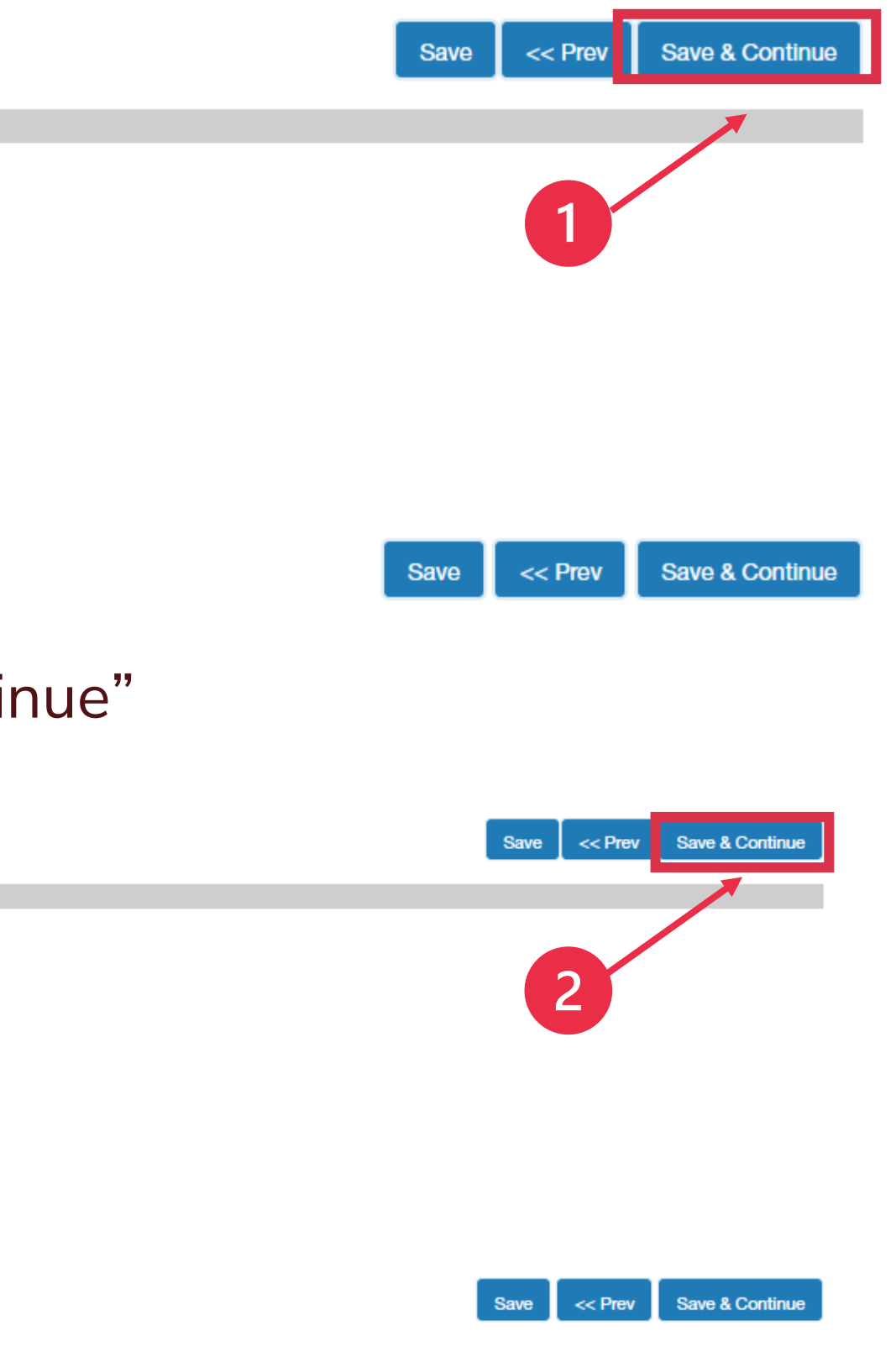

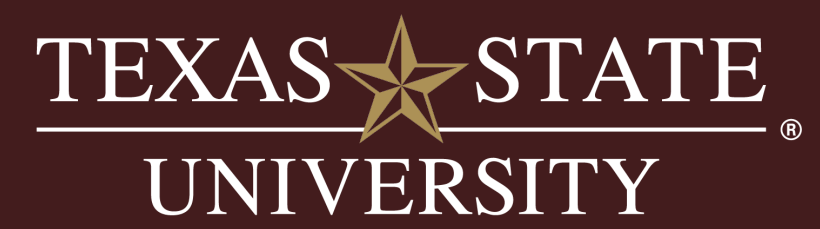

• If requesting a functional or positional title update, upload the required justification memo. Otherwise, select "Save & Continue"

### **Position Documents**

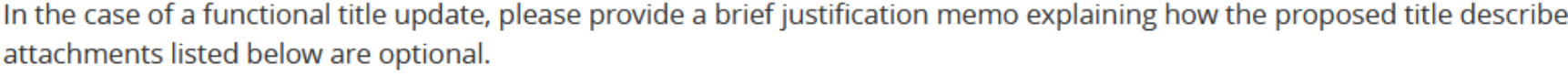

Document Type

**Org Structure** 

**Justification Memo** 

Job Analysis Form (JAF)

**HR Market Analysis** 

Background Inquiry Release Form (Required for Reclassify and Promotion and Transfers)

**Other Support Document** 

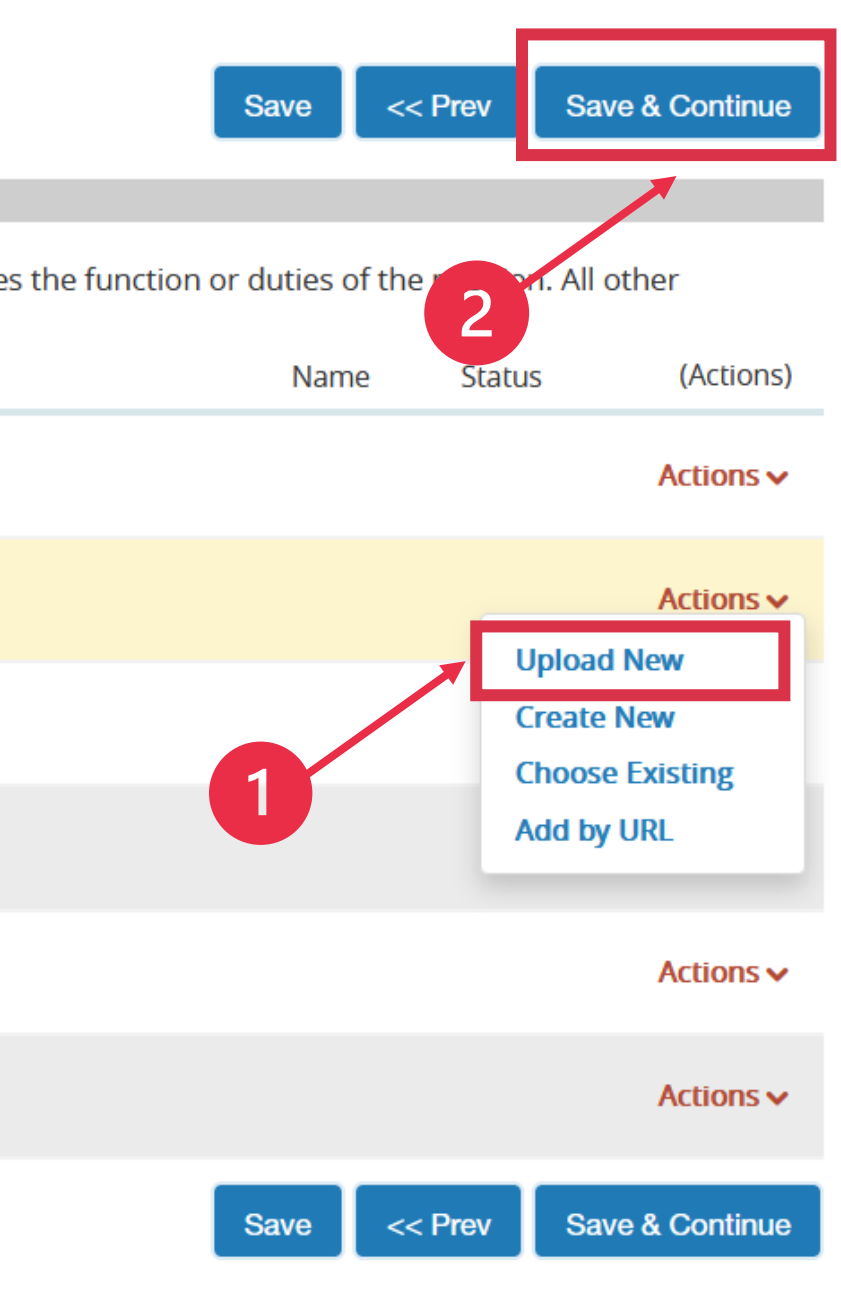

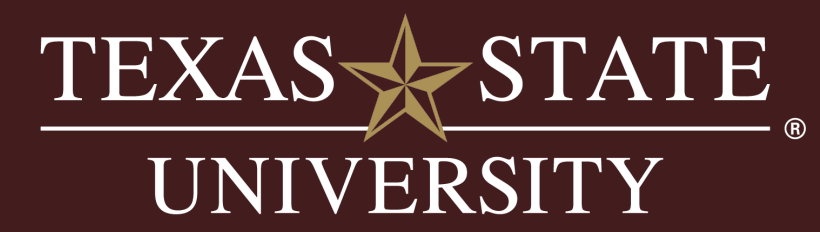

- Review all the information for accuracy
- Select "Take Action on Position Request" and send to the next approver

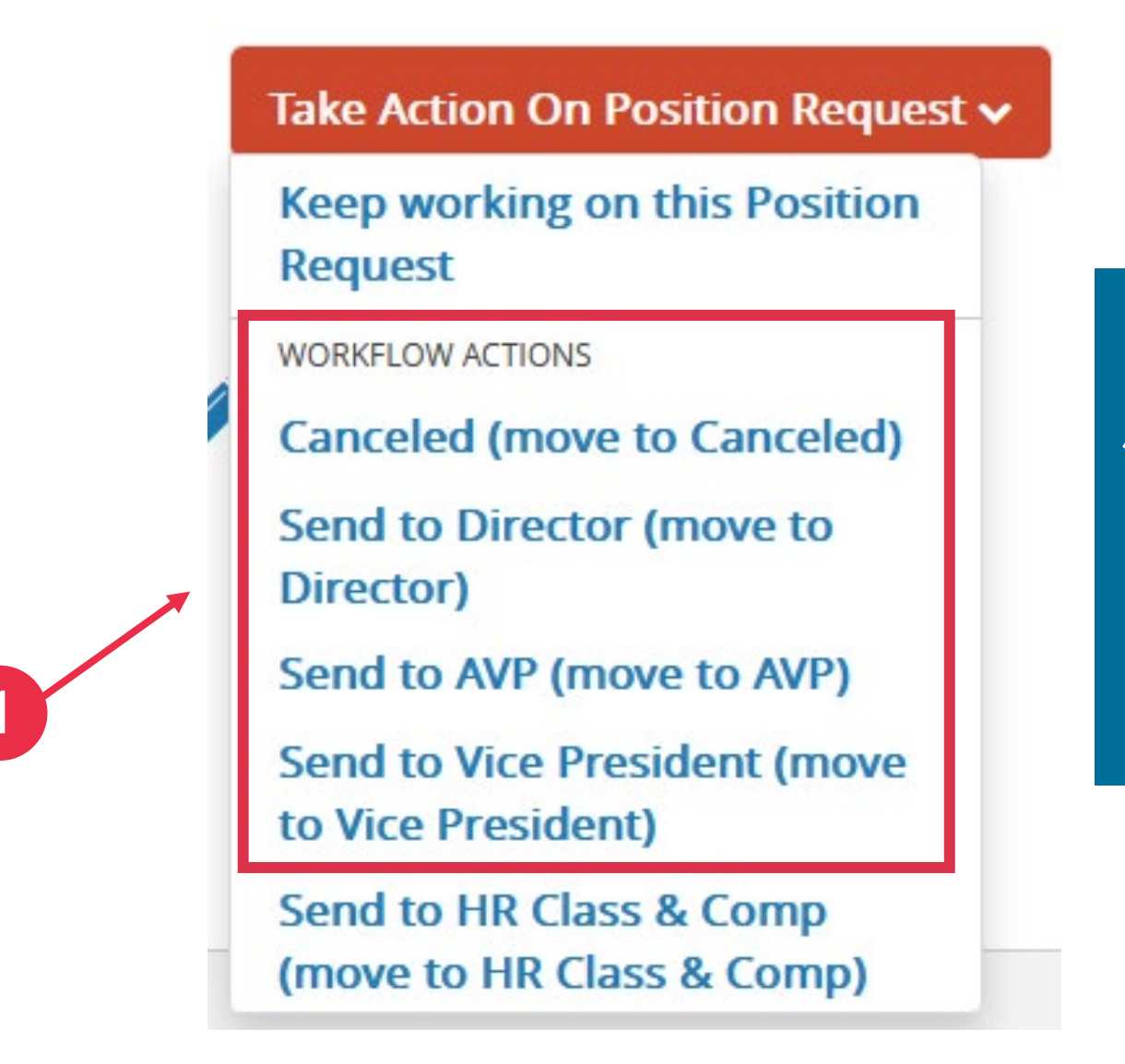

*Please ensure requests are sent to defined roles. Contact our [Compensation](mailto:compensation@txstate.edu) team if an override to the workflow is needed.* 

*Some departments do not have a Director in their organization. The request should be sent to the AVP or VP instead.*

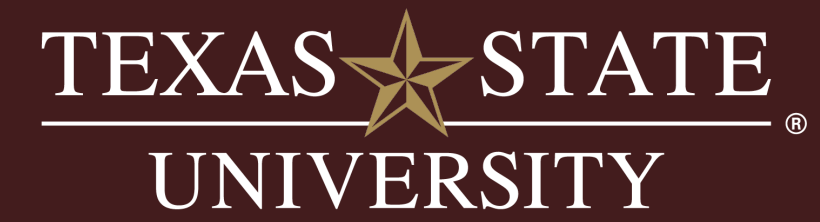

<span id="page-20-0"></span>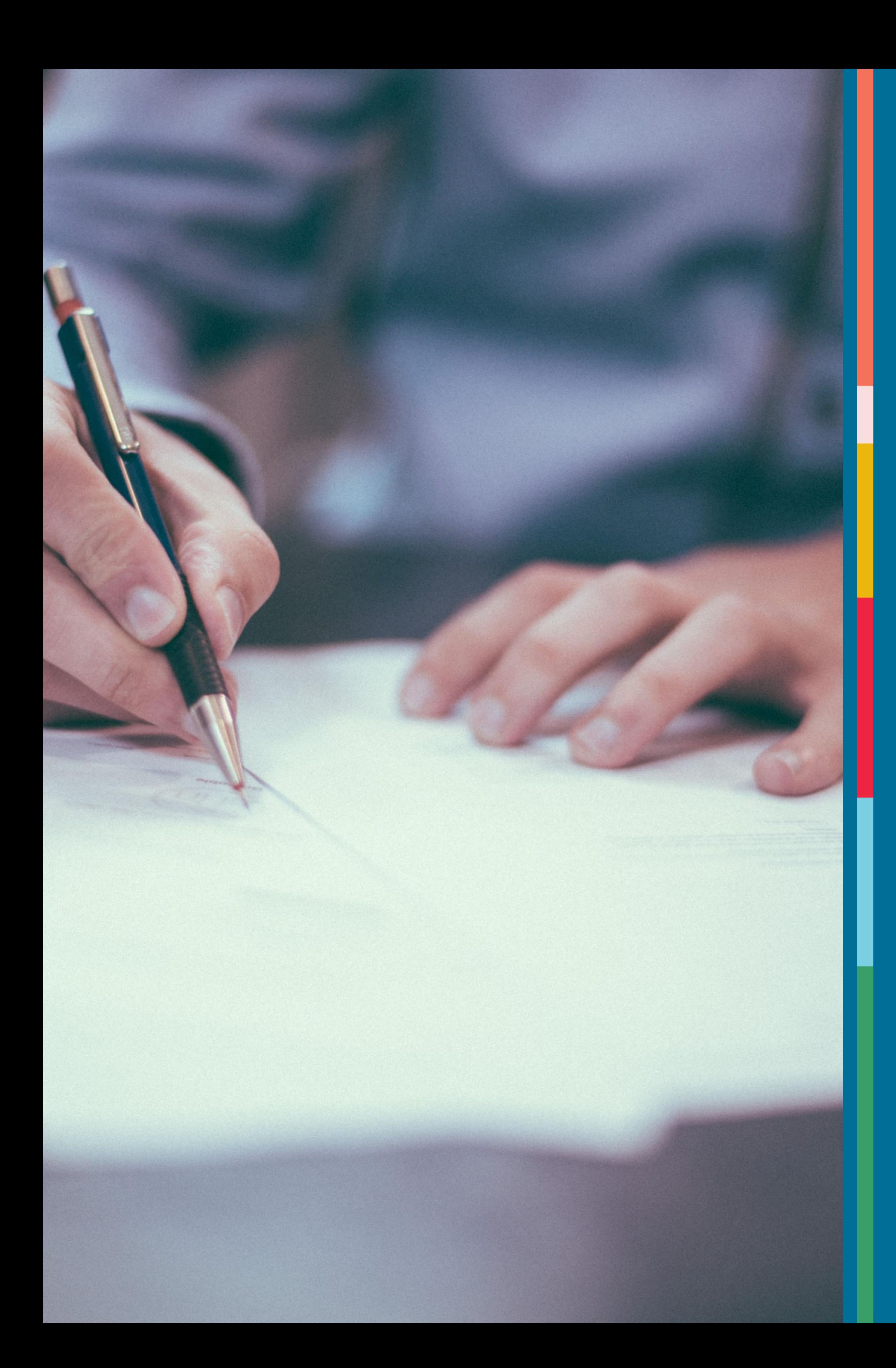

# Workflow

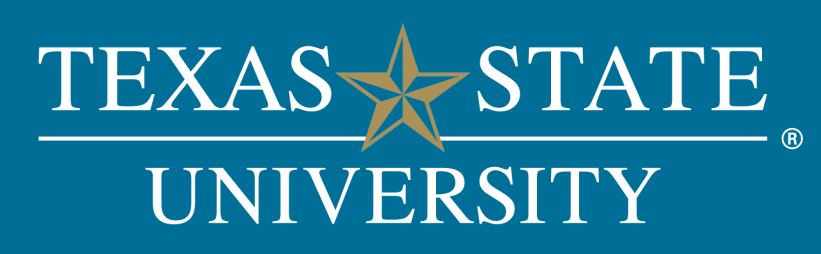

### Approval Workflow

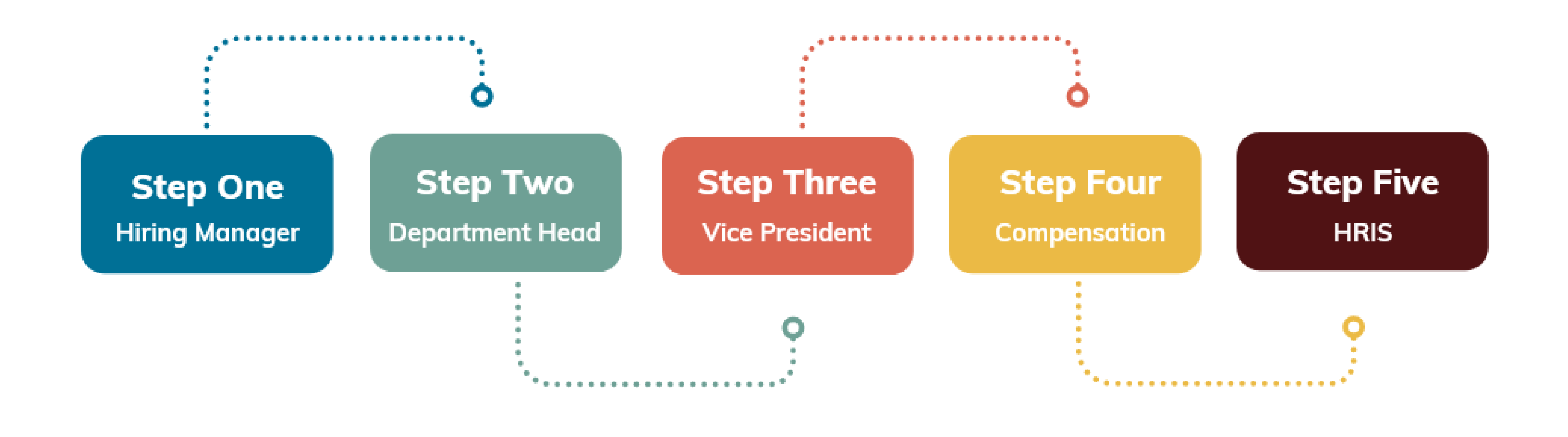

*Please ensure requests are sent to defined roles. Contact our [Compensation](mailto:compensation@txstate.edu) team if an override to the workflow is needed.* 

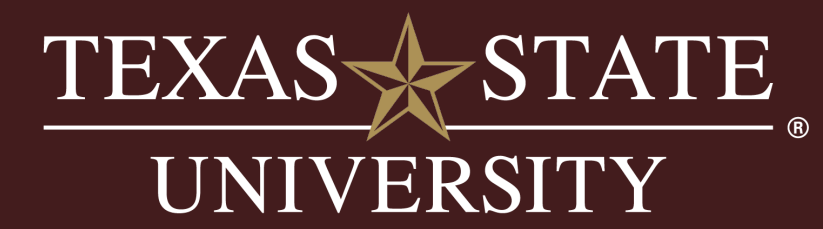

### Check Workflow Status

• On the orange banner, use the "Position Description" drop-down menu to select "Staff Position Requests"

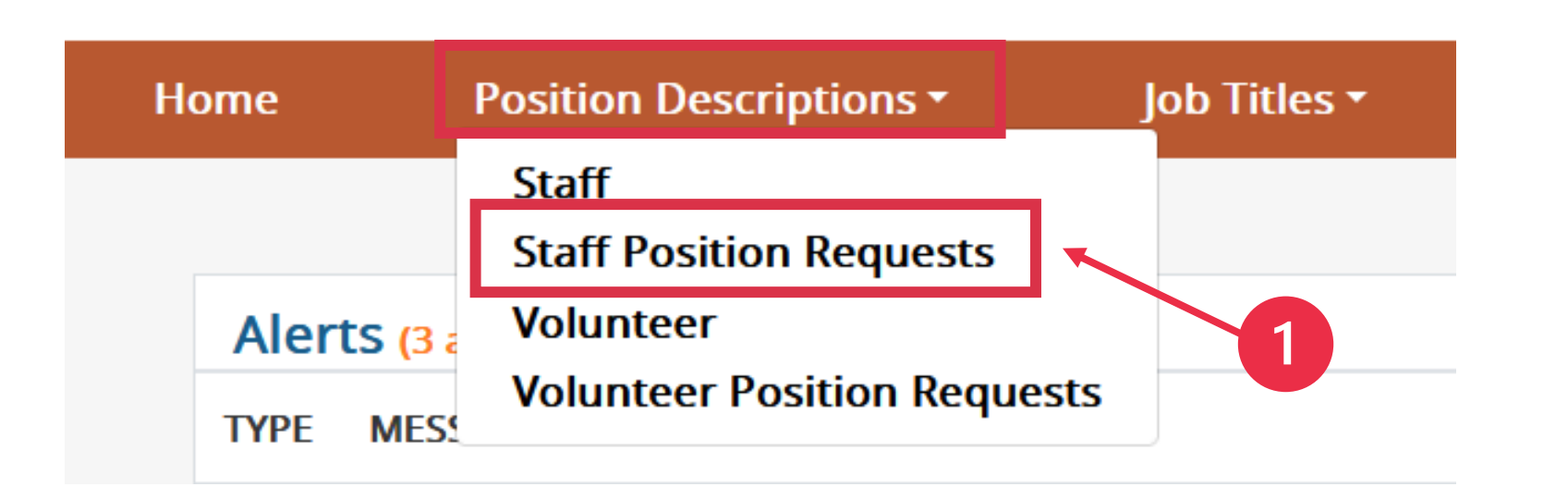

• Enter the position number associated with the request and select "Search"

### **Staff Position Requests**

To add a new column to the search results, select the column from the drop down list.

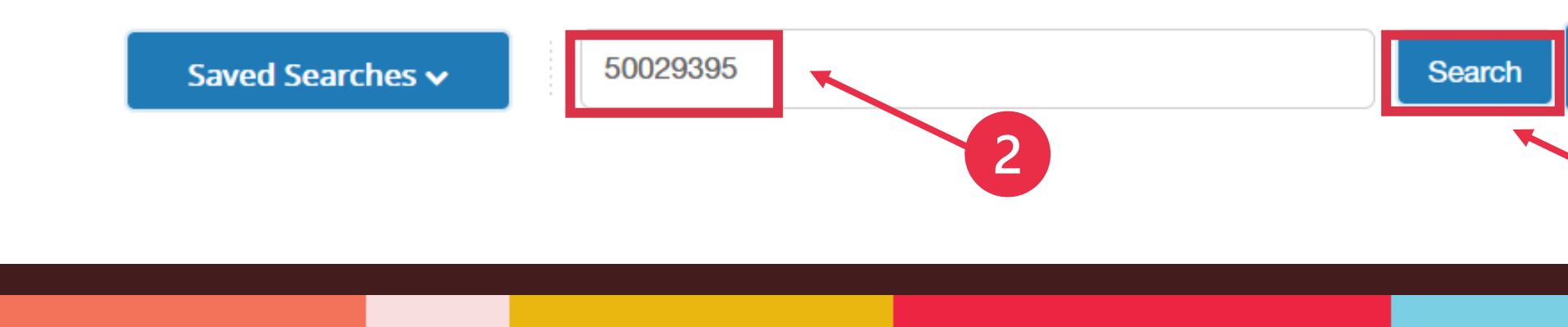

Q More Search Options v

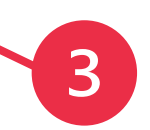

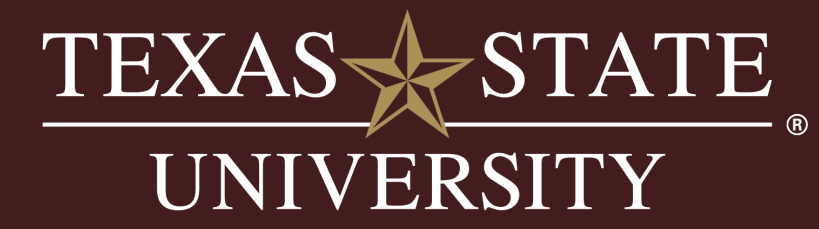

### Check Workflow Status, cont.

You can see the current workflow status here or you can select the position to access the entire workflow history, including notes from approvers.

### **Staff Position Requests**

To add a new column to the search results, select the column from the drop down list.

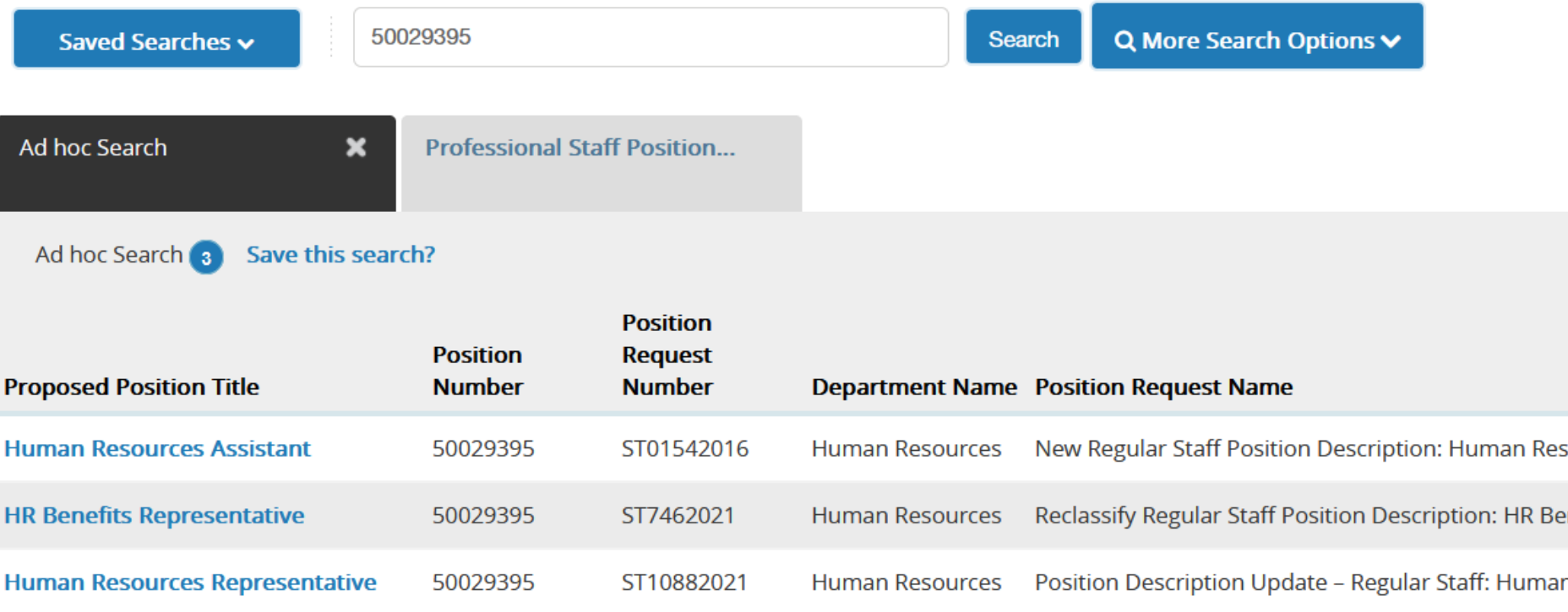

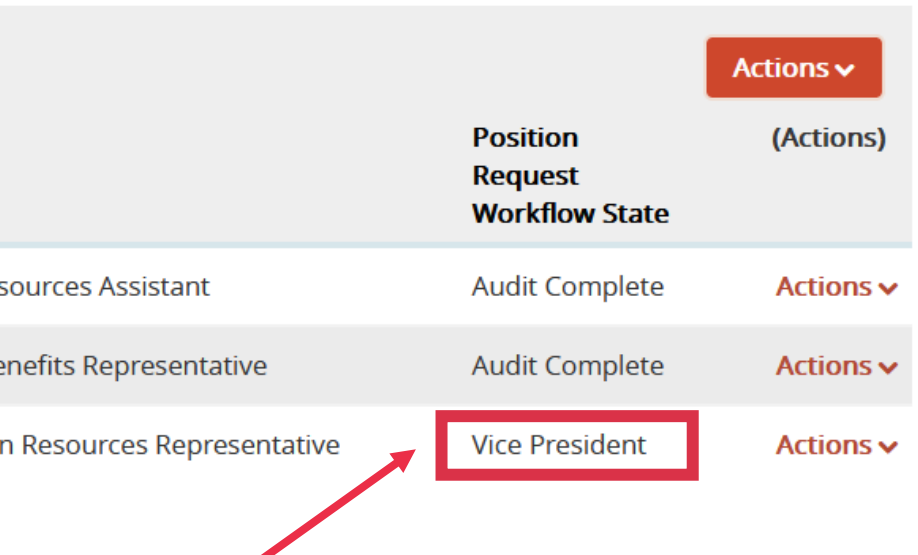

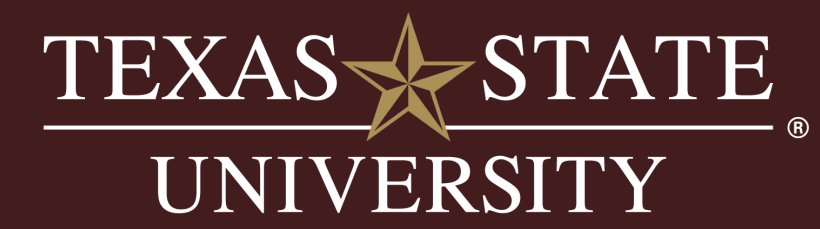

### Check Workflow Status, cont.

• Select the position

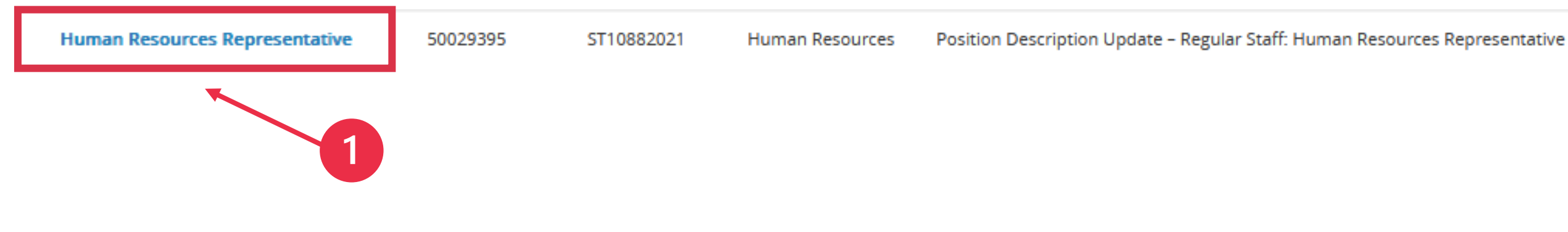

• Select "History" tab

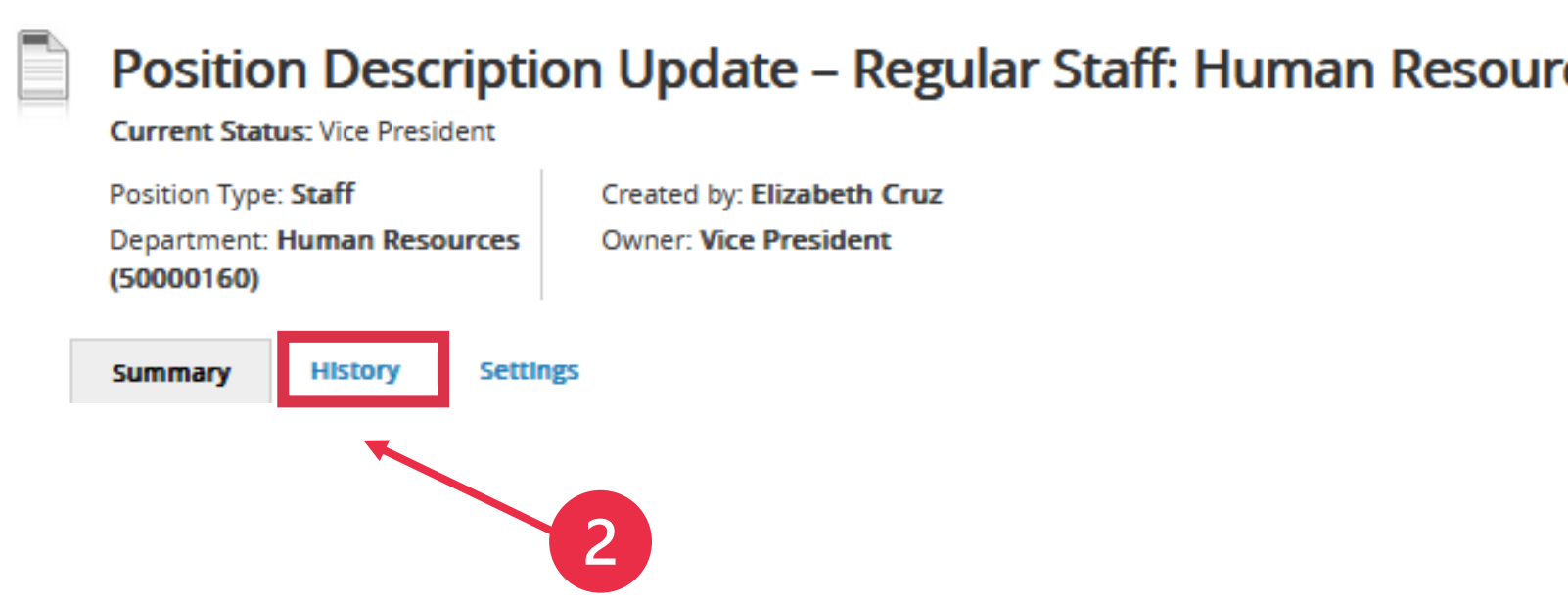

**Vice President** 

Actions  $\vee$ 

rces Representative (Staff)

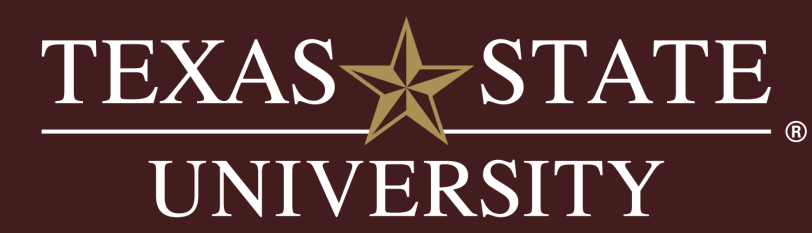

### <span id="page-25-0"></span>Contact Information

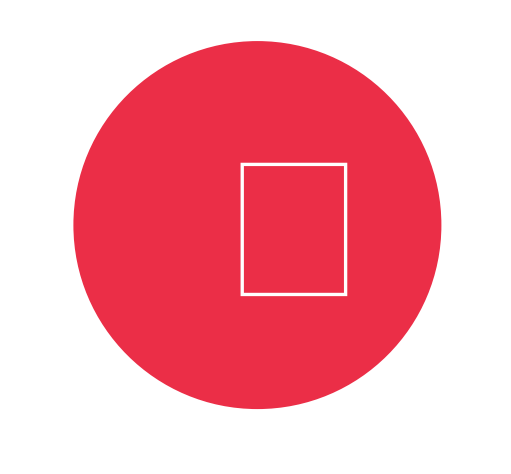

 **512.245.2557 (Press 5 for Compensation)**

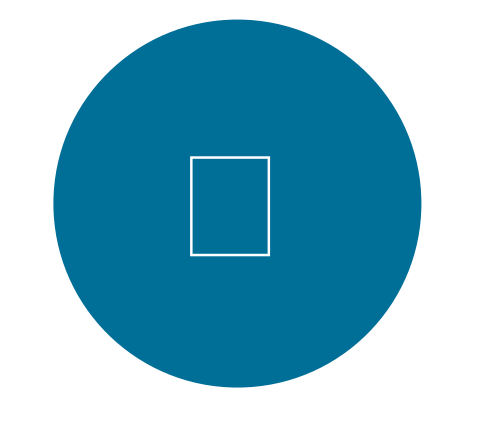

**[compensation@txstate.edu](mailto:compensation@txstate.edu)** 

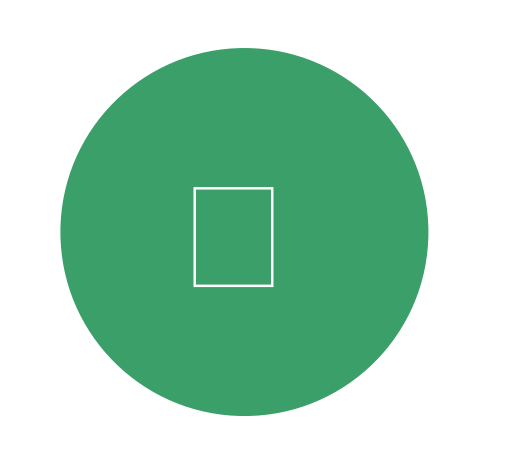

**Office of Human Resources [J.C. Kellam 340](https://map.concept3d.com/?id=308#!ce/32118?ct/60157,51362,49975,19956,19954,19314,18453?m/323303?s/?mc/29.889149000000018,-97.93739299999999?z/18?lvl/0)**

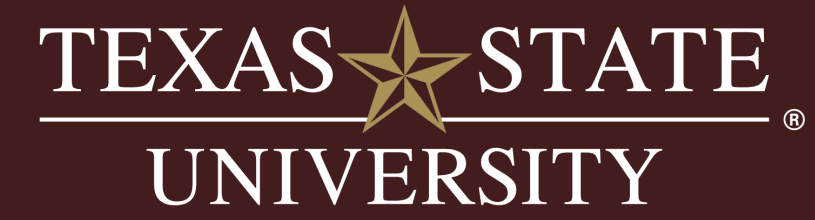